## **Dell S2421HN/S2721HN/S2421NX/ S2721NX Monitor** Gebruiksaanwijzingen

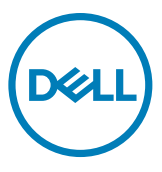

**Monitormodel: S2421HN/S2721HN/S2421NX/S2721NX Regelgevend model: S2421Ht/S2721Ht**

- **OPMERKING: Een OPMERKING verwijst naar belangrijke informatie die u helpt om uw monitor beter te gebruiken.**
- **LET OP: LET OP verwijst naar potentiële schade aan hardware of verlies van gegevens als de aanwijzingen niet worden opgevolgd.**
- **WAARSCHUWING: Een WAARSCHUWING verwijst naar de kans op schade aan eigendommen, persoonlijk letsel of de dood.**

**Copyright © 2020 Dell Inc. of diens dochterondernemingen. Alle rechten voorbehouden.** Dell, EMC, en andere handelsmerken zijn handelsmerken van Dell Inc. of diens dochterondernemingen. Andere handelsmerken kunnen handelsmerken zijn van hun respectievelijke eigenaren.

2020 - 11

Rev. A01

# **Contents**

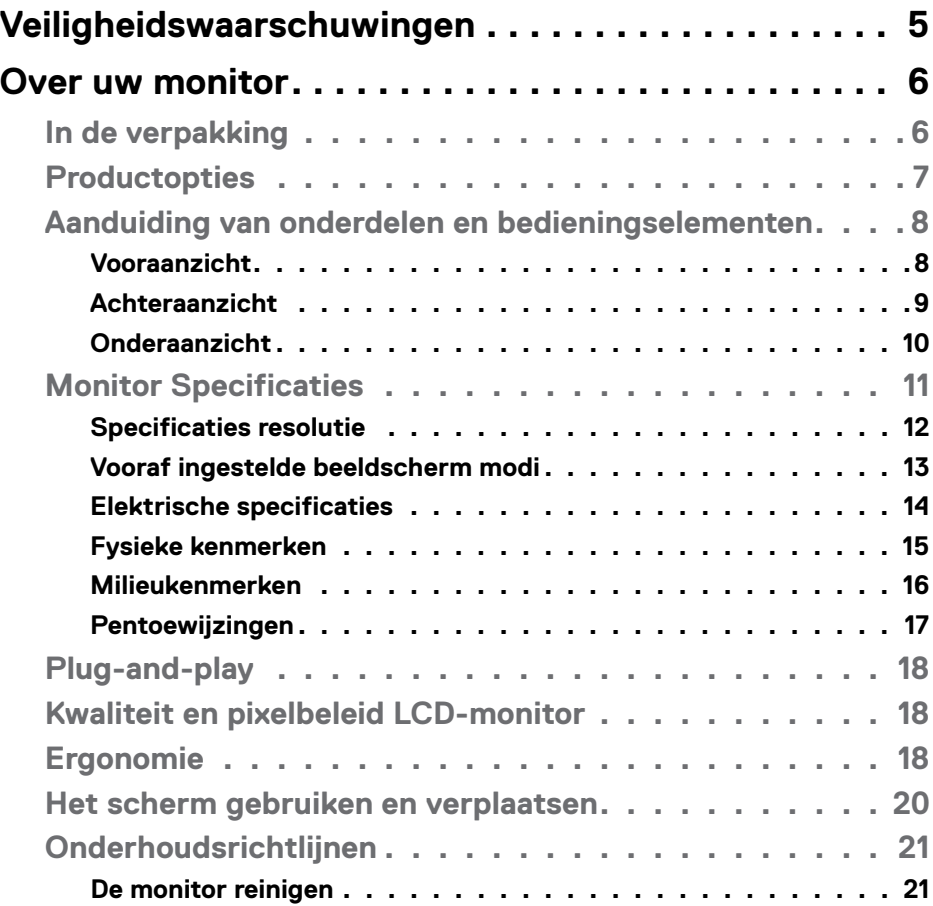

 $(\sim$ LL

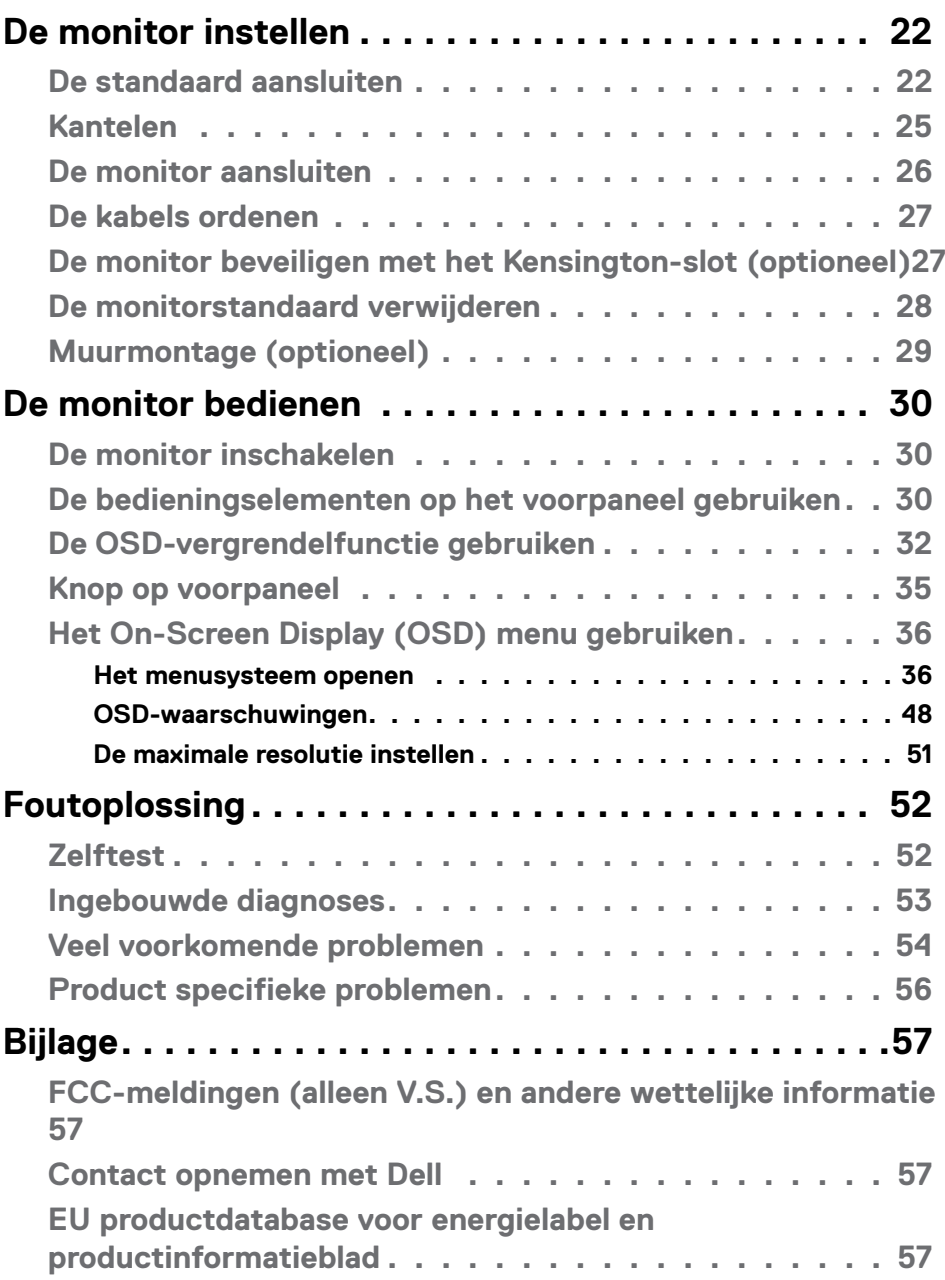

## <span id="page-4-0"></span>**Veiligheidswaarschuwingen**

- **LET OP: Het gebruik van andere bedieningselementen, instellingen of procedures dan die in deze documentatie zijn beschreven, kan leiden tot blootstelling aan schokken, elektrische gevaren en/of mechanische problemen.**
	- Plaats de monitor op een stevig oppervlak en ga er voorzichtig mee om. Het scherm is kwetsbaar en kan beschadigen als het valt of met een scherp voorwerp in aanraking komt.
	- Zorg er altijd voor dat de monitor is ingesteld op de spanning van het lichtnet op uw locatie.
	- Houd de monitor op kamertemperatuur. Uitzonderlijk koude of warme omstandigheden kunnen een negatief effect heppen op het vloeibare kristal in het scherm.
	- Onderwerp de monitor niet aan ernstige trillingen of inslagen. Plaats de monitor bijvoorbeeld niet in de laadruimte van een auto.
	- Trek de stekker uit het stopcontact als de monitor gedurende een langere periode niet gebruikt wordt.
	- Om elektrische schokken te voorkomen, moet u niet proberen om afdekkingen te verwijderen of de binnenkant van de monitor aan te raken.

Raadpleeg voor informatie over veiligheidsinstructies de Veiligheids-, milieu- en wettelijke informatie (SERI).

**DEL** 

## <span id="page-5-0"></span>**Over uw monitor**

## **In de verpakking**

Uw monitor wordt geleverd met de hieronder afgebeelde onderdelen. Controleer of u alle onderdelen hebt ontvangen en neem C[ontact op met Dell](#page-56-1) als er iets ontbreekt.

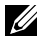

**OPMERKING: Sommige componenten kunnen optioneel zijn en worden mogelijk niet met uw monitor meegeleverd. Sommige opties zijn mogelijk niet beschikbaar in bepaalde landen.**

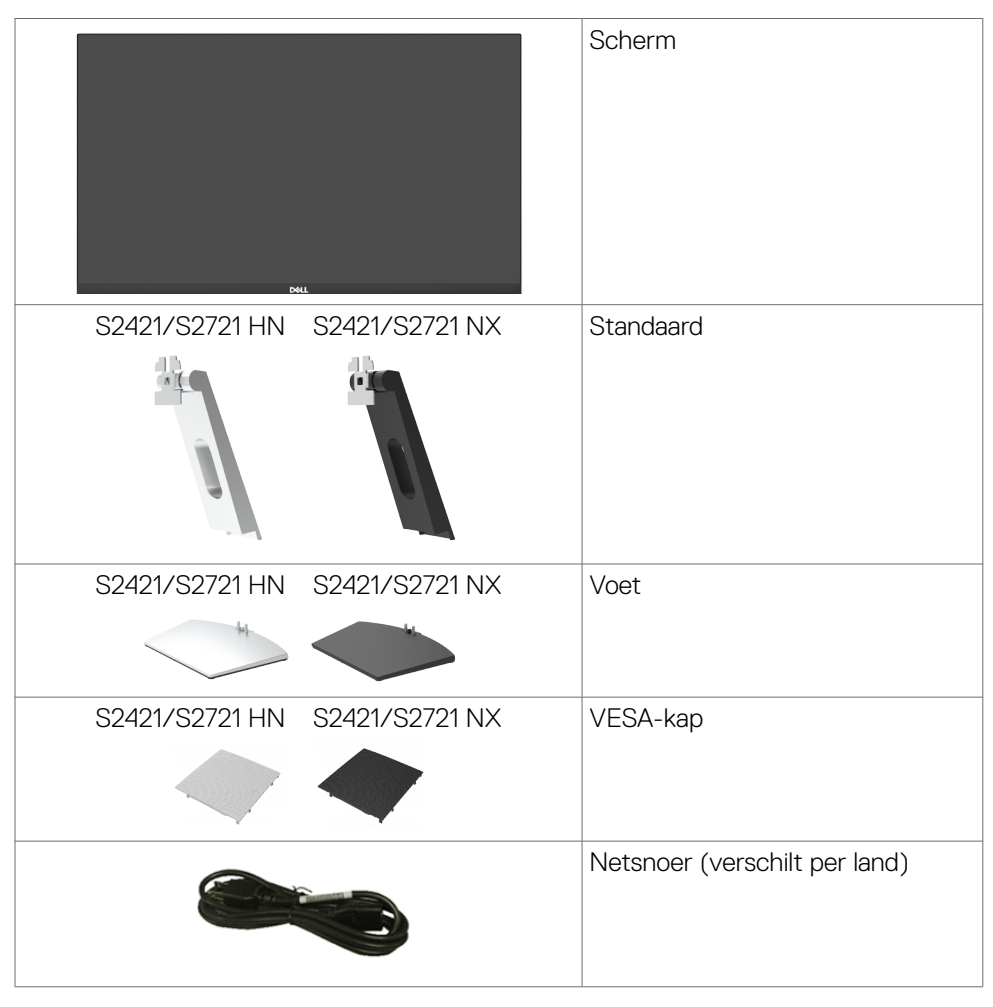

**DGL** 

<span id="page-6-0"></span>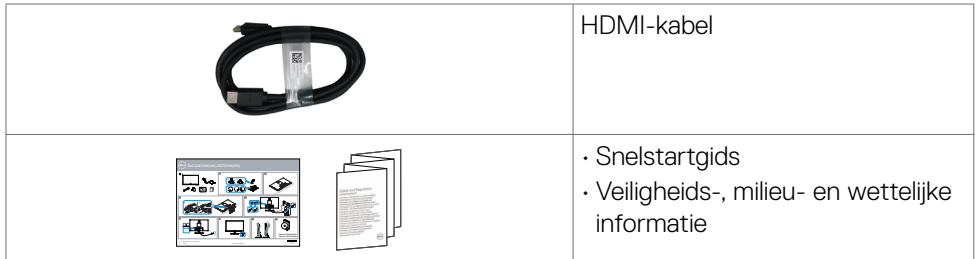

## **Productopties**

De **Dell S2421HN/S2421NX/S2721HN/S2721NX** monitor heeft een actieve matrix, Thin Film Transistor (TFT), Liquid Crystal Display (LCD), en LED achtergrondverlichting. De opties van de monitor omvatten:

- **S2421HN/S2421NX:** 60,45 cm (23,80 in.) zichtbaar gebied (diagonaal gemeten) resolutie 1920 x 1080 (16:9) plus ondersteuning op het volledige scherm voor lagere resoluties.
- **S2721HN/S2721NX:** 68,6 cm (27 in.) zichtbaar gebied (diagonaal gemeten) resolutie 1920 x 1080 (16:9) plus ondersteuning op het volledige scherm voor lagere resoluties.
- Kantelmogelijkheid.
- Afneembare standaard en Video Electronics Standards Association (VESA™) 100 mm bevestigingsgaten voor flexibele bevestigingsmogelijkheden.
- Ultradunne rand minimaliseert de randspleet bij multi-monitorgebruik, wat voor een snellere installatie zorgt met een elegante kijkervaring.
- Uitgebreide digitale aansluitmogelijkheden met HDMI maken de monitor toekomst zeker.
- Plug and play-ondersteuning, indien ondersteund door uw computer.
- On-Screen Display (OSD) instellingen voor een gemakkelijke installatie en optimalisatie van het scherm.
- Ondersteunt AMD FreeSyncTM technologie. AMD Freesync™ gecertificeerd bereik van 48 Hz - 75 Hz.
- Vergrendeling van aan/uit- en OSD-knoppen.
- Sleuf voor beveiligingsslot,
- $\cdot \leq 0.3$  W in stand-by modus.
- Optimaliseer comfort voor de ogen met flikkervrij scherm.
- **WAARSCHUWING: De mogelijke effecten op de lange termijn van de emissie van blauw licht door de monitor kan schade aan de ogen veroorzaken, waaronder vermoeide ogen of gespannen ogen. De optie ComfortView is ontworpen om de hoeveelheid blauw licht te beperken die de monitor afgeeft om uw oogcomfort te optimaliseren.**

Over uw monitor | **7**

DELI

## <span id="page-7-0"></span>**Aanduiding van onderdelen en bedieningselementen**

#### **Vooraanzicht**

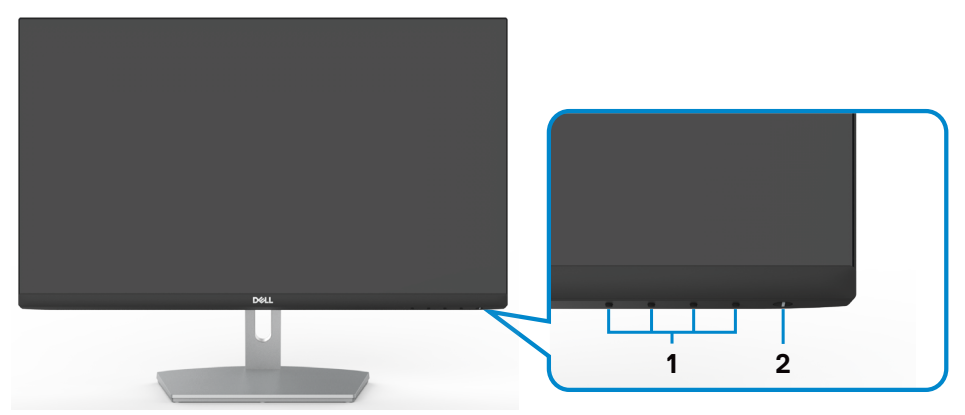

**S2421HN/S2721HN**

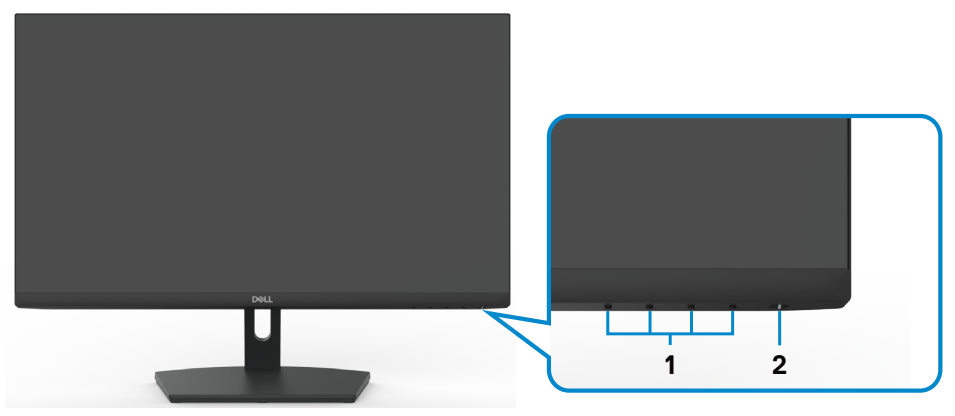

#### **S2421NX/S2721NX**

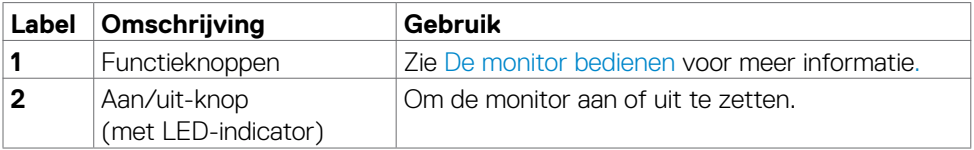

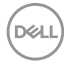

#### <span id="page-8-0"></span>**Achteraanzicht**

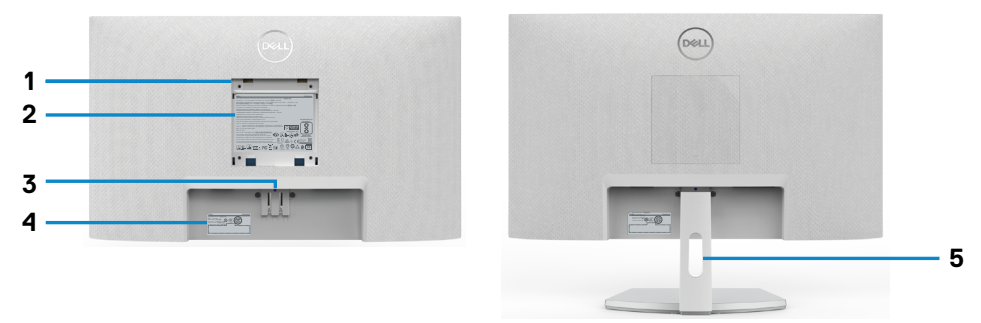

#### **S2421HN/S2721HN**

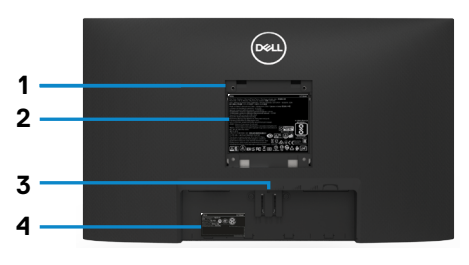

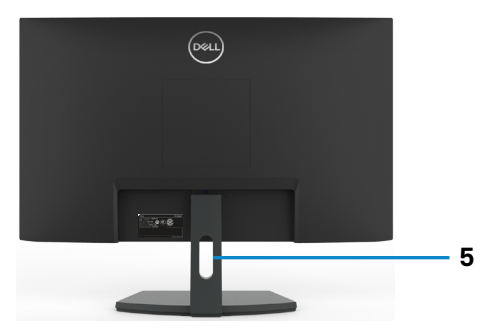

### **S2421NX/S2721NX**

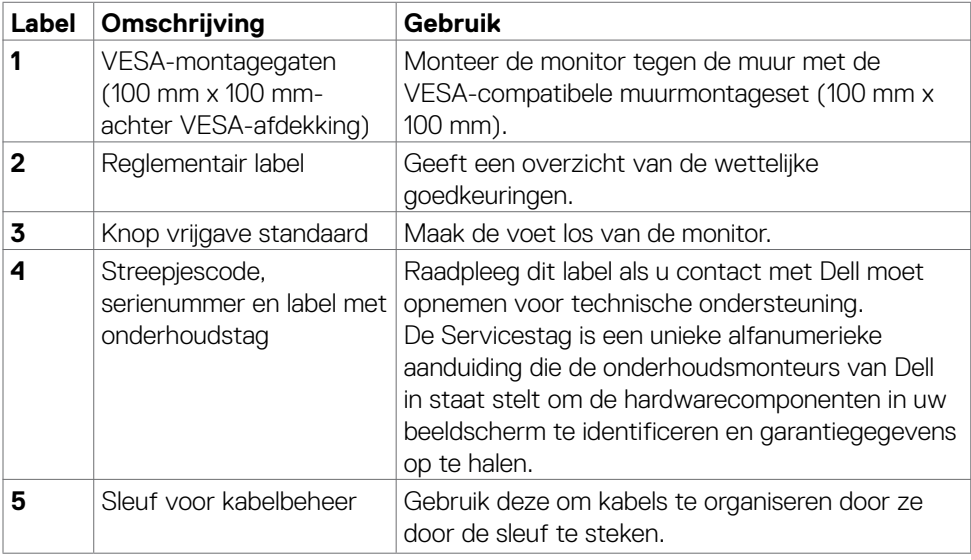

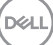

<span id="page-9-0"></span>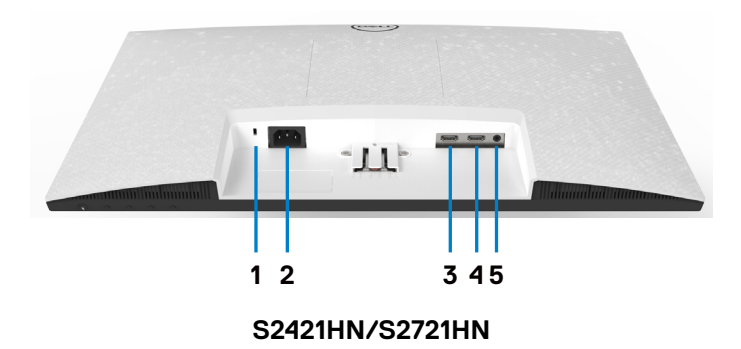

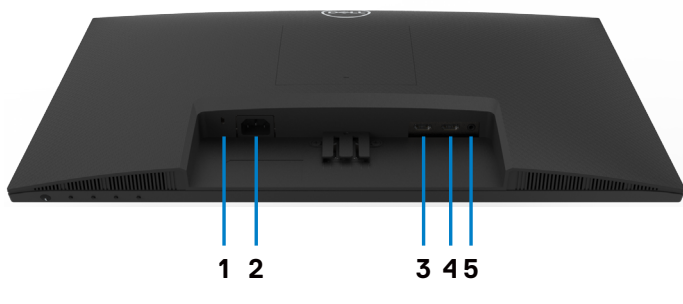

**S2421NX/S2721NX**

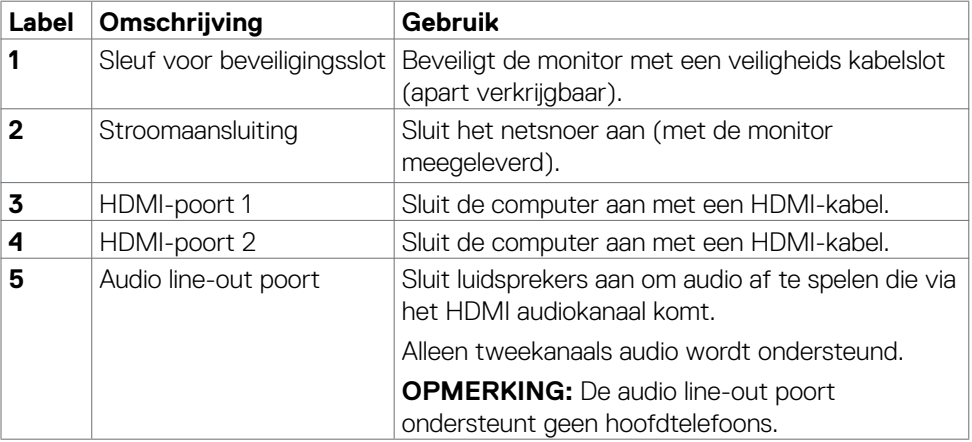

(dell

## <span id="page-10-0"></span>**Monitor Specificaties**

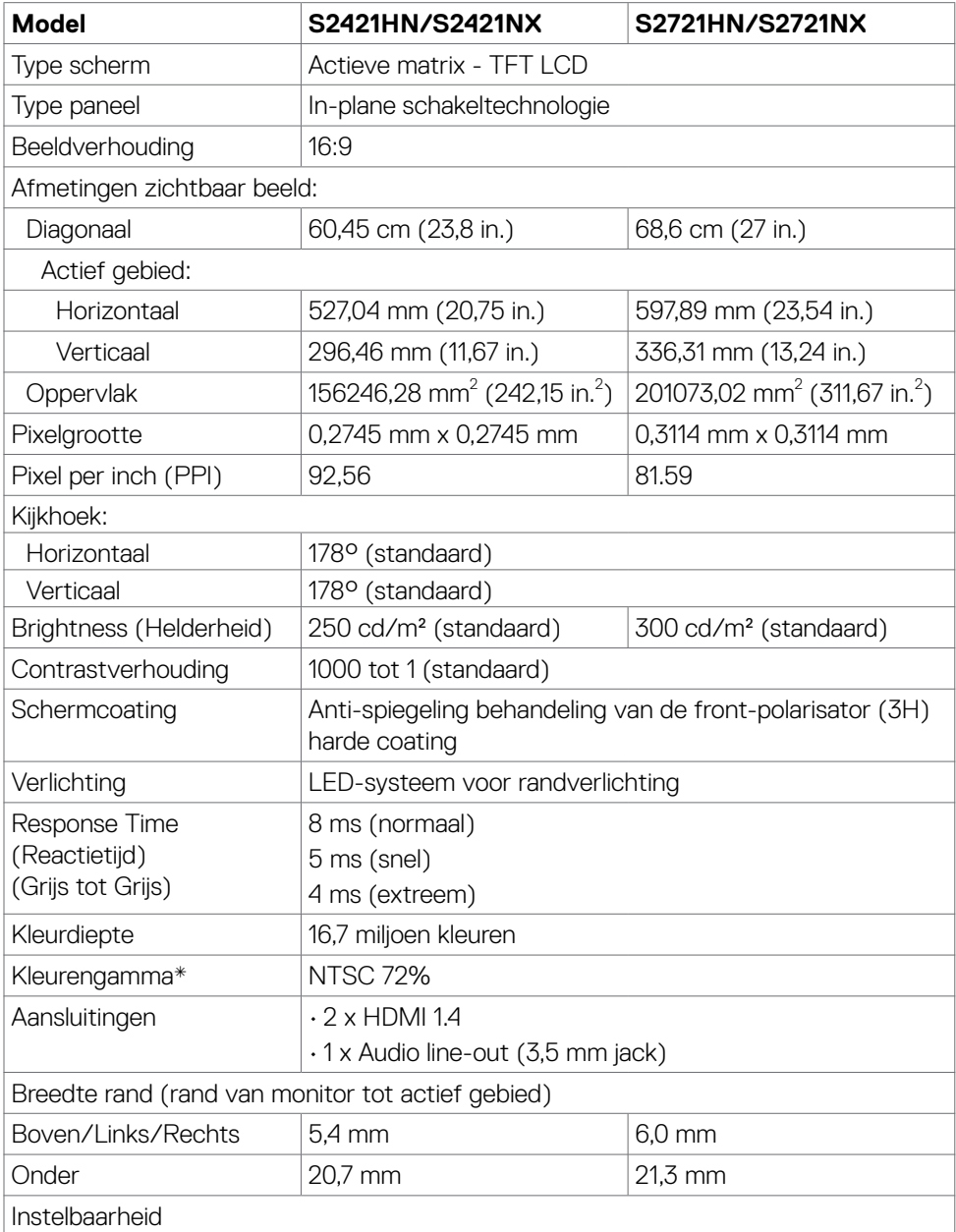

Over uw monitor | **11**

 $(\sim$ 

<span id="page-11-0"></span>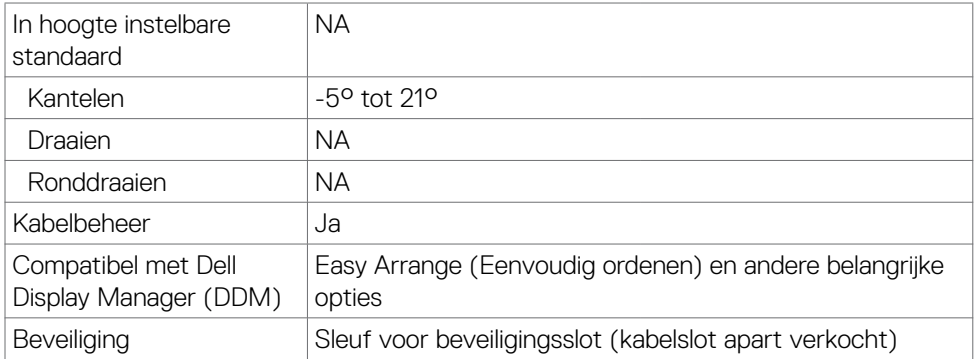

\*Alleen bij de eigen resolutie van het paneel,onder voorinstelling Custom Mode (Aangepaste modus).

#### **Specificaties resolutie**

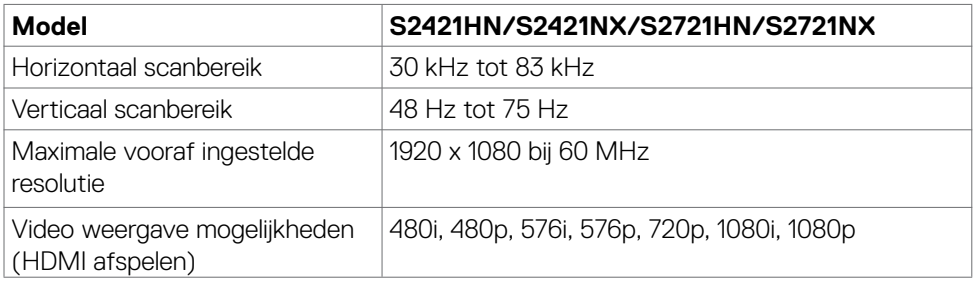

(dell

#### <span id="page-12-0"></span>**Vooraf ingestelde beeldscherm modi**

#### **S2421HN/S2421NX/S2721HN/S2721NX**

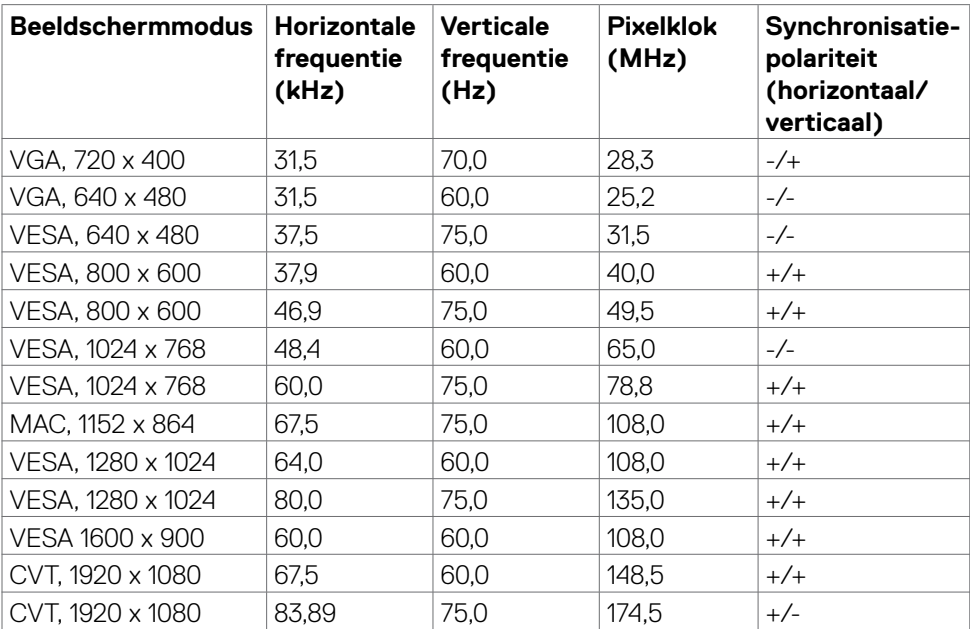

#### <span id="page-13-0"></span>**Elektrische specificaties**

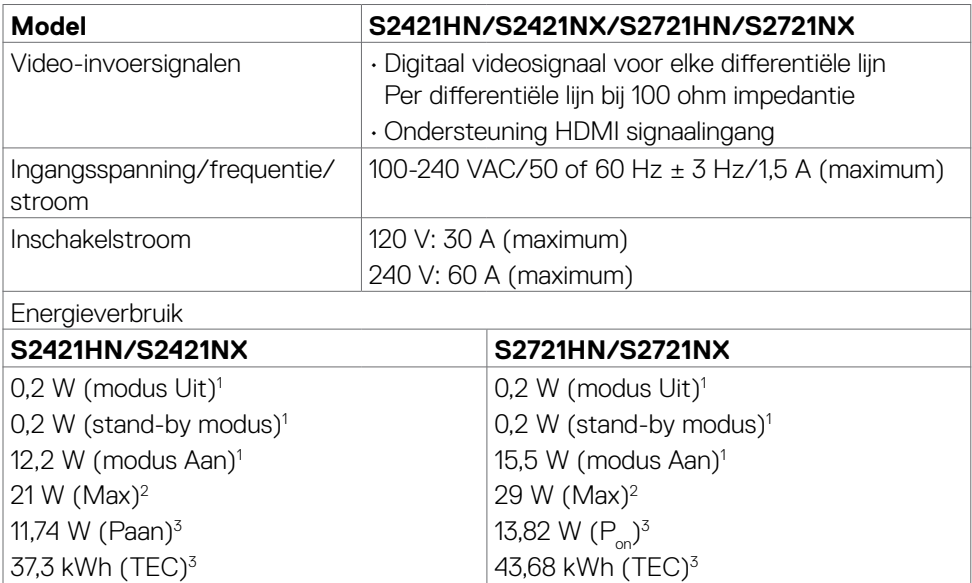

**1** Zoals gedefinieerd in EU 2019/2021 en EU 2019/2013.

**<sup>2</sup>** Max. instelling helderheid en contrast.

**<sup>3</sup> P<sub>on</sub>: Stroomgebruik van modus Aan zoals gedefinieerd in Energy Star versie 8.0.** TEC: Totaal energieverbruik in kWh zoals gedefinieerd in Energy Star versie 8.0.

Dit document is uitsluitend ter informatie en geeft laboratoriumprestaties aan. Uw product kan anders presteren, afhankelijk van de software, componenten en randapparatuur die u hebt besteld, en er is geen verplichting om dergelijke informatie bij te werken. Daarom moet de gebruiker niet op deze informatie vertrouwen bij het nemen van beslissingen over elektrische toleranties en dergelijke. Wij geven geen garantie over de nauwkeurigheid of volledigheid.

*C* OPMERKING: Dit is een ENERGY STAR gecertificeerde monitor.

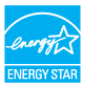

Dit product is gekwalificeerd voor ENERGY STAR in de standaard fabrieksinstellingen die u kunt herstellen met de functie "Factory Reset" (Fabrieksinstellingen herstellen) in het OSD-menu. Veranderen van de fabrieksinstellingen of inschakelen van andere opties kan het energieverbruik doen toenemen waardoor de in ENERGY STAR gespecificeerde limiet wordt overschreden.

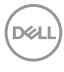

#### <span id="page-14-0"></span>**Fysieke kenmerken**

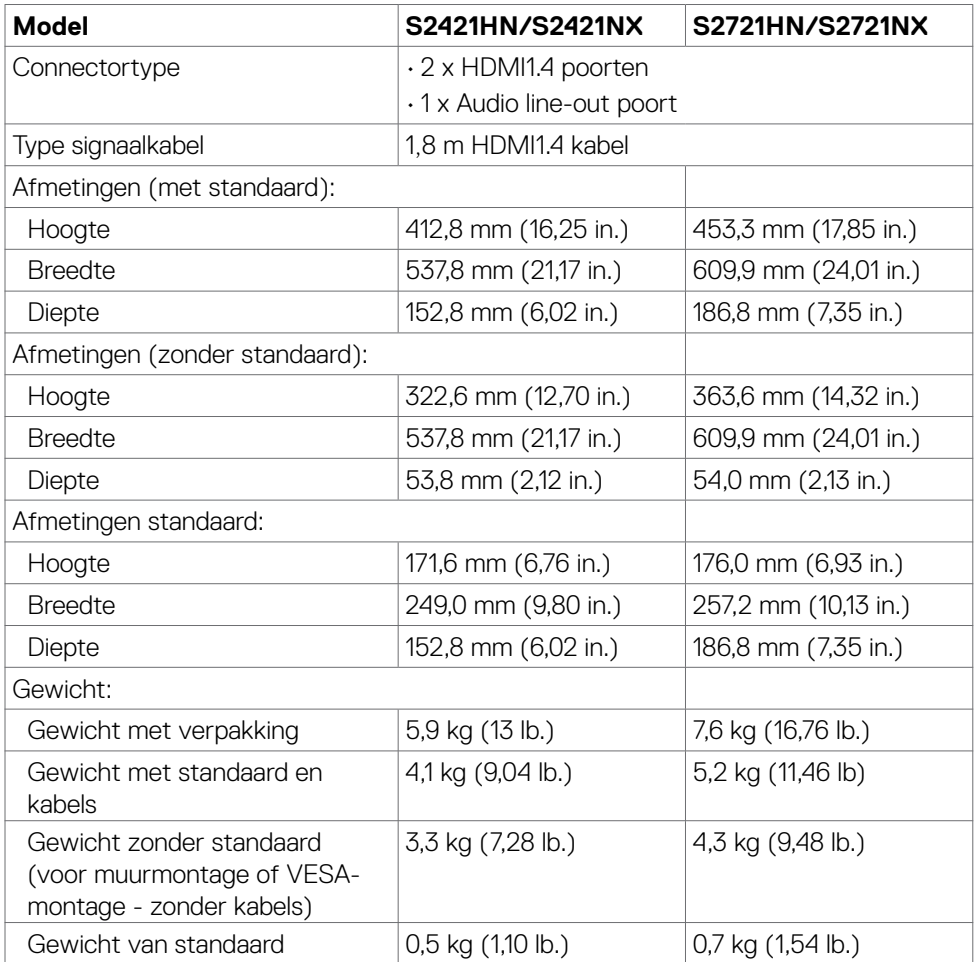

#### <span id="page-15-0"></span>**Milieukenmerken**

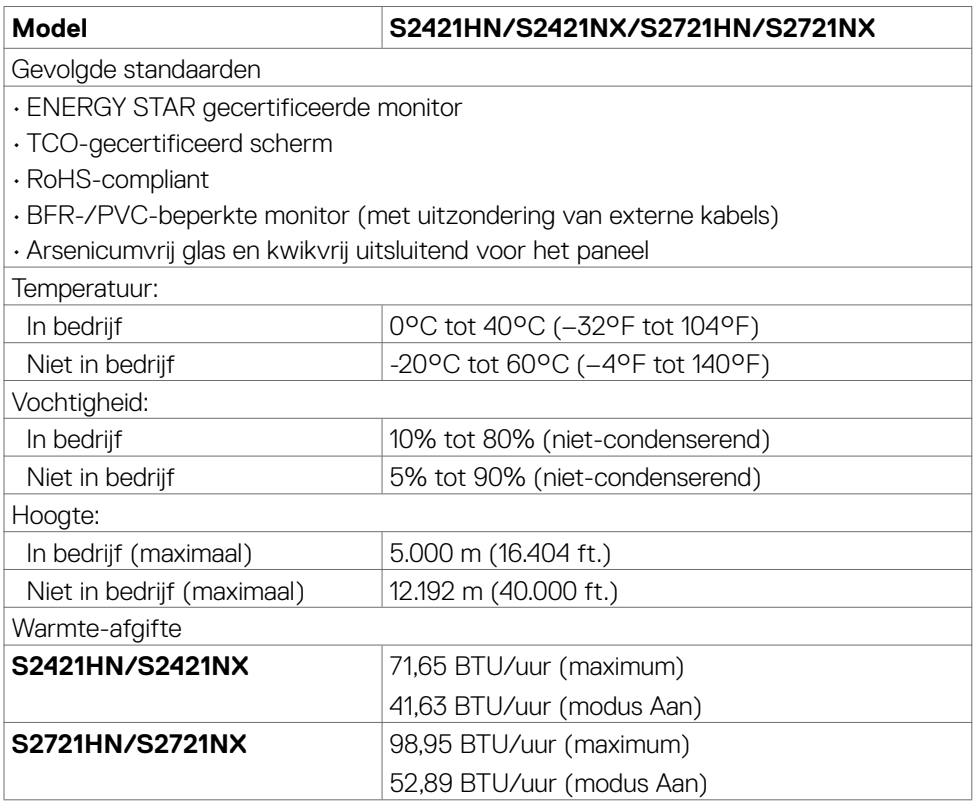

#### <span id="page-16-0"></span>**Pentoewijzingen**

#### **HDMI-poort**

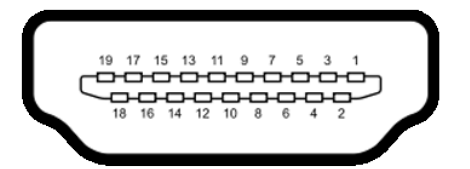

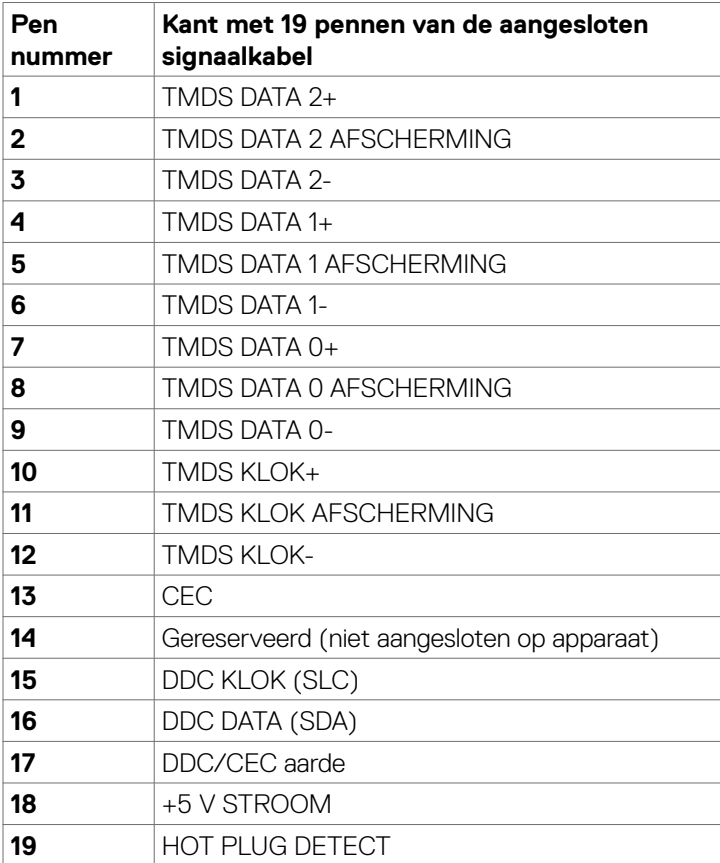

(dell

## <span id="page-17-0"></span>**Plug-and-play**

U kunt de monitor in elk Plug-and-Play-compatibel systeem installeren. De monitor voorziet het computersysteem automatisch van de uitgebreide displayinformatiegegevens (EDID) met display data channel (DDC) protocollen zodat de computer zichzelf kan configureren en de monitorinstellingen optimaliseren. De meeste monitor installaties vinden automatisch plaats; u kunt desgewenst andere instellingen selecteren. Raadpleeg De monitor bedienen voor meer informatie over het veranderen van de monitorinstellingen.

## **Kwaliteit en pixelbeleid LCD-monitor**

Tijdens het fabricageproces van de LCD-monitor is het niet ongebruikelijk dat een of meer pixels vast raken in een onveranderde staat. Ze zijn nauwelijks zichtbaar en beïnvloeden de kwaliteit en bruikbaarheid niet. Zie voor meer informatie over het LCD Monitor Pixelbeleid de Dell support site op: [https://www.dell.com/pixelguidelines.](https://www.dell.com/pixelguidelines)

## **Ergonomie**

- **LET OP: Onjuist of langdurig gebruik van het toetsenbord kan letsel veroorzaken.**
- **LET OP: Langdurig naar het monitorscherm kijken kan voor gespannen ogen zorgen.**

Houd voor uw comfort en efficiëntie de volgende richtlijnen aan bij het installeren en gebruiken van uw computerwerkstation:

- Plaats de computer zo, dat monitor en toetsenbord zich recht voor u bevinden als u werkt. Speciale planken zijn in de winkel verkrijgbaar om u te helpen bij het juist plaatsen van het toetsenbord.
- Om het risico van gespannen ogen en pijn in nek/armen/rug/schouders te voorkomen door langdurig gebruik van de monitor, adviseren we om:
	- 1. de afstand van het scherm tussen de 50 en 70 cm 50 tot 70 cm vanaf uw ogen.
	- 2. Knipper regelmatig om uw ogen te bevochtigen of maak uw ogen nat met water na langdurig gebruik van de monitor.
	- 3. Neem elke twee uur een pauze van 20 minuten.
	- 4. Kijk tijdens die pauzes weg van de monitor en staar gedurende minstens 20 seconden naar een ver object op 7 meter afstand.
	- 5. Rek u af en toe uit om nek/armen/rug/schouders te ontspannen tijdens pauzes.
- Zorg ervoor dat het monitor scherm zich op ooghoogte of iets lager bevindt als u voor de monitor zit.

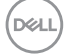

- Pas de helling van de monitor, het contrast en de helderheid aan.
- Pas de omgevingsverlichting aan (zoals plafondlampen, bureaulampen, en gordijnen of zonwering van nabije ramen) om spiegelingen en schitteringen op het monitorscherm te minimaliseren.
- Gebruik een stoel die de onderrug goed ondersteunt.
- Houd uw voorarmen horizontaal met de polsen in een neutrale, comfortabele stand als u toetsenbord of muis gebruikt.
- Houd altijd ruimte vrij om uw handen te laten rusten bij gebruik van toetsenbord of muis.
- Laat uw bovenarmen op natuurlijke wijze aan beide kanten rusten.
- Zorg ervoor dat uw voeten plat op de grond staan.
- Als u zit, zorg er dan voor dat het gewicht van uw benen op uw voeten rust en niet op het voorste deel van de stoel. Pas de hoogte van de stoel aan of gebruik eventueel een voetensteun om een goede houding te handhaven.
- Wissel uw werkactiviteiten af. Probeer uw werk zo te organiseren dat u niet de hele tijd hoeft te zitten en werken. Probeer regelmatig op te staan en even te lopen.
- Houd het gebied onder het bureau vrij van obstakels en kabels of netsnoeren die inbreuk kunnen maken op comfortabel zitten of die een mogelijk gevaar voor struikelen vormen.

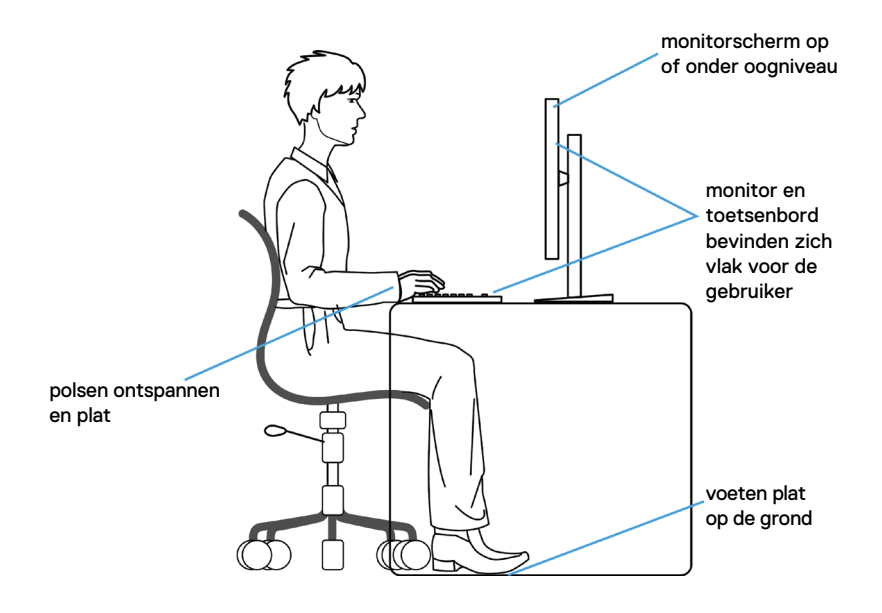

DØLI

## <span id="page-19-0"></span>**Het scherm gebruiken en verplaatsen**

Volg de onderstaande richtlijnen om ervoor te zorgen dat de monitor goed wordt behandeld tijdens het optillen of verplaatsen:

- Schakel computer en monitor uit voordat u de monitor verplaatst of optilt.
- Maak alle kabels los van de monitor.
- Plaats de monitor in de originele verpakking met het originele verpakkingsmateriaal.
- Houd de onderrand en de zijkant van de monitor stevig vast zonder veel druk uit te oefenen bij het optillen of verplaatsen van de monitor.

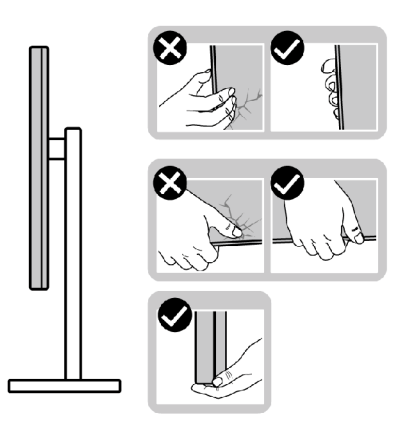

• Zorg er bij het optillen of verplaatsen van de monitor voor dat het scherm van u af wijst en druk niet op het schermgebied om krassen of andere schade te voorkomen.

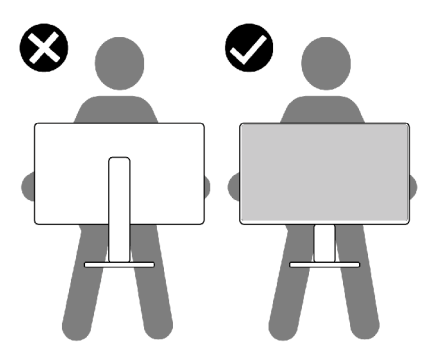

• Vermijd bij het vervoer van de monitor plotselinge schokken of trillingen.

<span id="page-20-0"></span>• Draai de monitor bij het optillen of verplaatsen niet ondersteboven door de standaard of voet vast te houden. Dat kan schade aan de monitor of persoonlijk letsel veroorzaken.

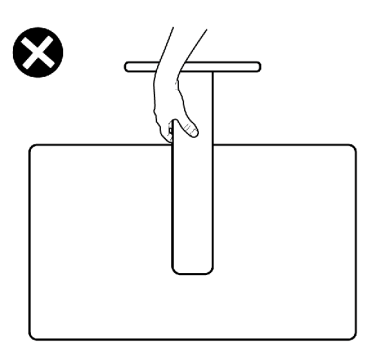

## **Onderhoudsrichtlijnen**

#### **De monitor reinigen**

- **LET OP: Lees en volg de Veiligheidsinstructies voordat u de monitor reinigt.**
- **WAARSCHUWING: Trek de stekker uit het stopcontact voordat u de monitor reinigt.**

Volg voor de beste praktijken de instructies in de onderstaande lijst wanneer u uw monitor uitpakt, schoonmaakt of hanteert:

- Bevochtig een zachte, schone doek iets met water om het anti-statische scherm te reinigen. Gebruik indien mogelijk bij het reinigen een speciale tissue of oplossing die geschikt is voor de antistatische coating. Gebruik geen benzeen, thinner, ammoniak, schurende reinigings middelen of perslucht.
- Gebruik een iets bevochtigde zachte doek om de monitor te reinigen. Vermijd het gebruik van schoonmaakmiddelen omdat sommige daarvan een melkachtige film op de monitor achterlaten.
- Als u bij het uitpakken van de monitor wit poeder aantreft, veeg dat dan af met een doek.
- Ga voorzichtig om met de monitor omdat een donkergekleurde monitor kan krassen en witte krassen beter zichtbaar zijn dan op een lichter gekleurde monitor.
- Gebruik voor het behoud van de beste beeldkwaliteit van de monitor een dynamisch wisselende screensaver en schakel de monitor uit als deze niet in gebruik is.

**NO** 

## <span id="page-21-0"></span>**De monitor instellen**

### **De standaard aansluiten**

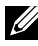

**OPMERKING: De standaard en voet zijn losgekoppeld als de monitor vanaf de fabriek wordt verzonden.**

- **OPMERKING: De volgende instructies zijn uitsluitend van toepassing op de met de monitor geleverde standaard. Als u een standaard aansluit die u uit een andere bron hebt aangeschaft, volg dan de aanwijzingen die met de standaard zijn meegeleverd.**
- **LET OP: Leg de monitor op een vlak, schoon en zacht oppervlak om krassen van het scherm te voorkomen.**

#### **De monitorstandaard bevestigen:**

- 1. Lijn de tabs op de voet uit met de sleuven in de standaard.
- 2. Steek de standaard stevig in de voet.
- 3. Open de schroefhendel aan de onderkant van de voet van de standaard en draai hem met de wijzers van de klok mee om de schroef stevig vast te draaien.p onderop de voet en draai deze rechtsom om de standaard vast te zetten. Sluit de schroefhendel.

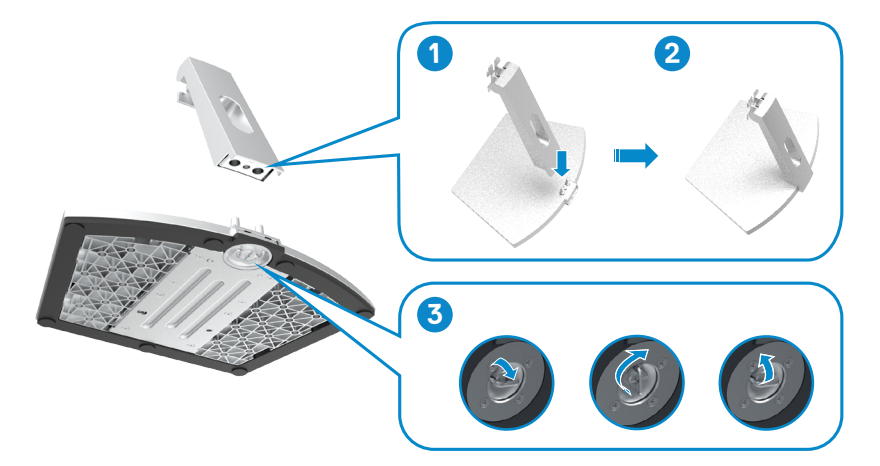

4. Open de beschermkap van de monitor en plaats de VESA-kap.

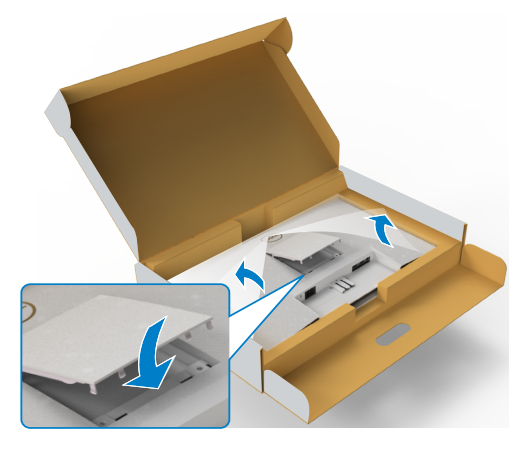

- 5. Lijn de tabs op de standaardhouder uit met de groeven in de achterkant van de monitor.
- 6. Steek de standaardhouder in de groeven tot hij op zijn plaats klikt.

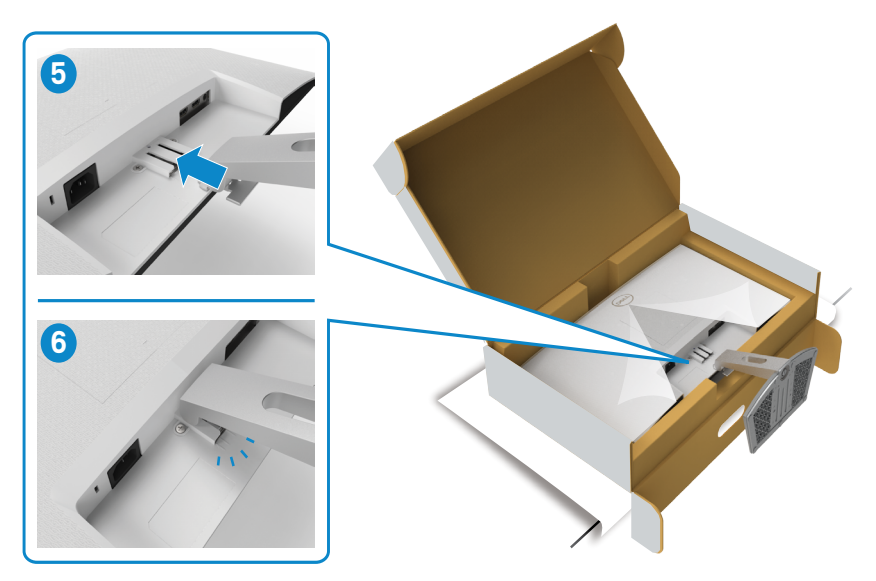

#### **LET OP: Houd de standaard stevig vast als u de monitor optilt om eventuele schade te voorkomen.**

7. Houd de standaard vast en til de monitor op, en plaats deze vervolgens op een vlak oppervlak.

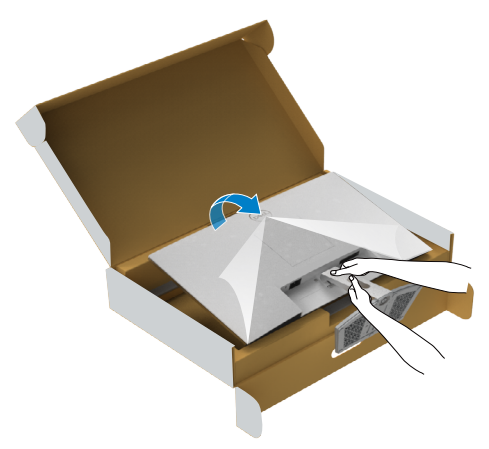

8. Haal de beschermhoes van de monitor.

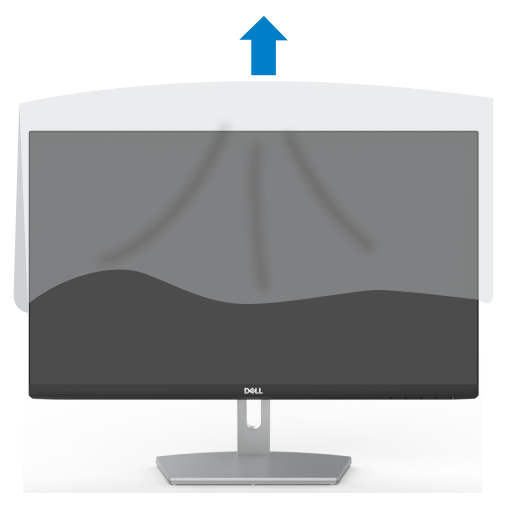

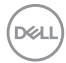

## <span id="page-24-0"></span>**Kantelen**

#### **OPMERKING: De volgende instructies zijn uitsluitend van toepassig op de met de monitor geleverde standaard. Als u een standaard aansluit die u uit een andere bron hebt aangeschaft, volg dan de aanwijzingen die met de standaard zijn meegeleverd.**

Als de standaard aan de monitor is bevestigd, kunt u de monitor kantelen voor de prettigste kijkhoek.

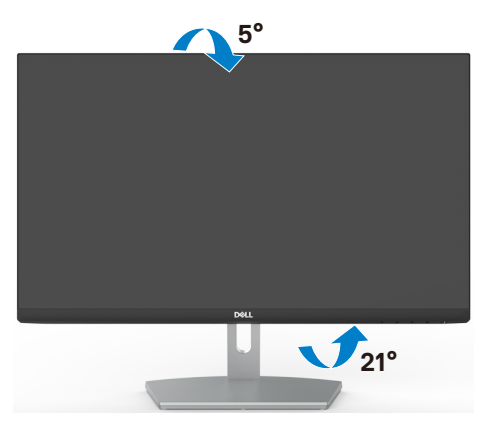

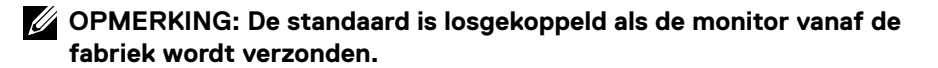

DØLI

## <span id="page-25-1"></span><span id="page-25-0"></span>**De monitor aansluiten**

#### **WAARSCHUWING: Volg de Veiligheidsinstructies voordat u een van de procedures in dit deel uitvoert.**

#### **Om de monitor met de computer te verbinden:**

- 1. Schakel de computer uit.
- 2. Verbind de HDMI-kabel van de monitor met de computer.
- 3. Schakel de monitor in.
- 4. Selecteer in het OSD-menu de juiste invoerbron en schakel vervolgens de computer in.

#### **De HDMI-kabel aansluiten**

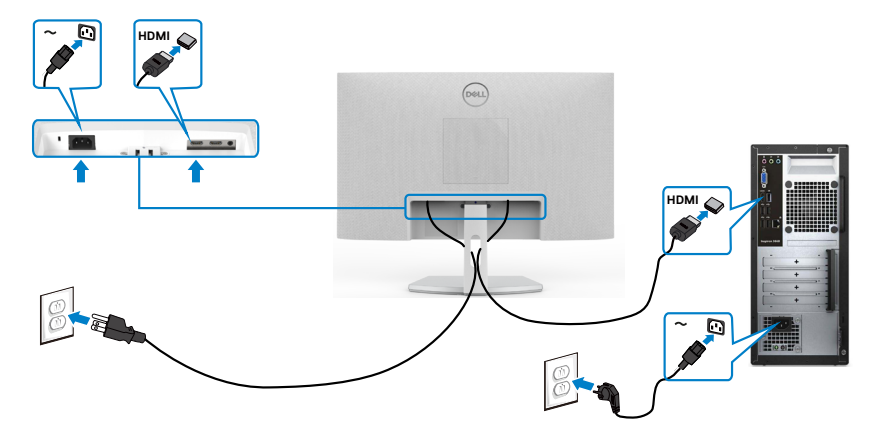

#### <span id="page-26-0"></span>**De kabels ordenen**

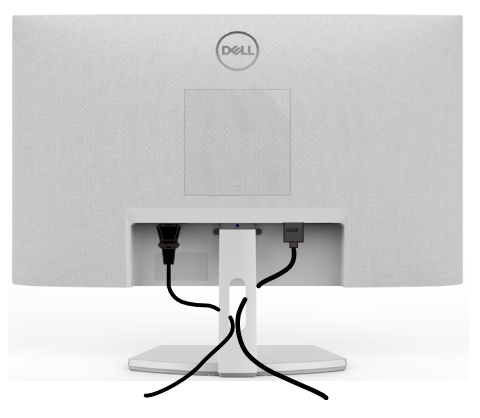

Nadat alle benodigde kabels met de monitor en computer zijn verbonden (zie [De](#page-25-1)  [monitor aansluiten](#page-25-1) voor het aansluiten van de kabels) organiseert u alle kabels zoals is afgebeeld.

### **De monitor beveiligen met het Kensington-slot (optioneel)**

De sleuf voor het beveiligingsslot bevindt zich onderop de monitor. (Zie Sleuf voor beveiligingsslot)

Zie voor meer informatie over het gebruik van het Kensington-slot (apart leverbaar) de met het slot meegeleverde documentatie.

Zet de monitor vast op een tafel met het Kensington beveiligingsslot.

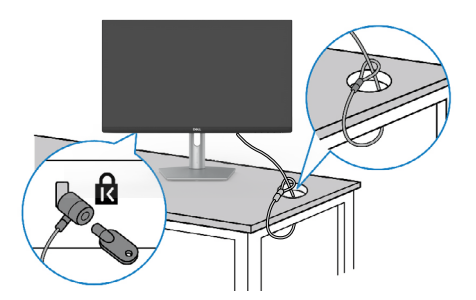

**OPMERKING: De afbeelding dient uitsluitend ter illustratie. Het slot kan er anders uitzien.**

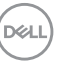

### <span id="page-27-0"></span>**De monitorstandaard verwijderen**

- **LET OP: Om krassen op het LCD-scherm te voorkomen tijdens het verwijderen van de standaard, moet u ervoor zorgen dat de monitor op een zacht, schoon oppervlak is geplaatst.**
- **OPMERKING: De volgende instructies zijn uitsluitend van toepassig op de met de monitor geleverde standaard. Als u een standaard aansluit die u uit een andere bron hebt aangeschaft, volg dan de aanwijzingen die met de standaard zijn meegeleverd.**

#### **De standaard verwijderen:**

- 1. Leg een plat kussen of zitmat langs de rand van een tafel en plaats de monitor daar op met het scherm omlaag.
- 2. Druk de standaard naar beneden om toegang te krijgen tot de ontgrendel knop.
- 3. Gebruik een lange schroevendraaier om de ontgrendeling in te drukken.
- 4. Terwijl u de ontgrendeling indrukt, schuift u de standaard van de monitor.

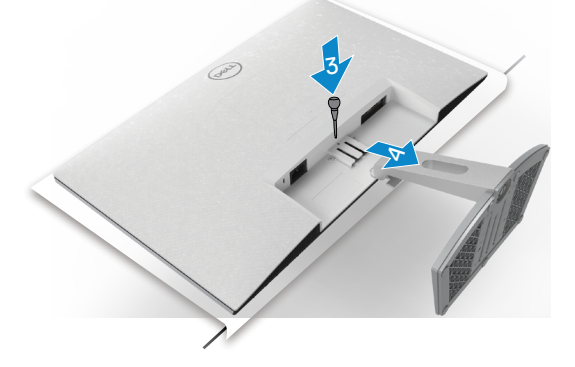

#### **De VESA-kap verwijderen:**

Druk op de inkeping in de VESA-kap om deze vrij te maken van de achterkant van het scherm.

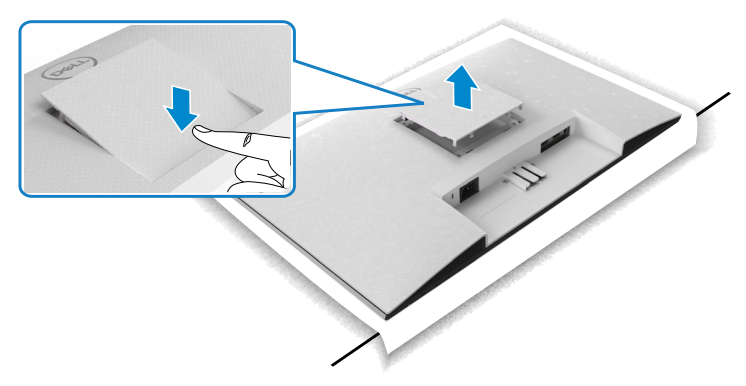

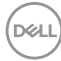

## <span id="page-28-0"></span>**Muurmontage (optioneel)**

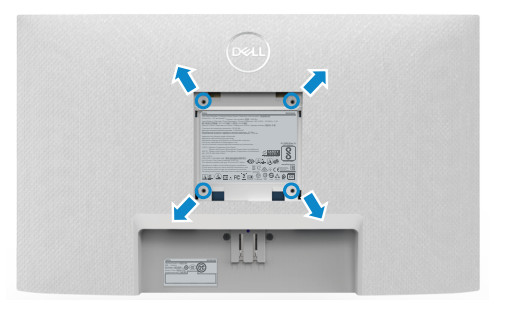

#### **OPMERKING: Gebruik bouten M4 x 10 mm om de monitor te bevestigen op de set voor muurmontage.**

Zie de documentatie die met de VESA-compatibele muurmontageset is meegeleverd.

- 1. Leg een plat kussen of zitmat langs de rand van een tafel en plaats de monitor daar op met het scherm omlaag.
- 2. Verwijder de standaard.
- 3. Verwijder met een kruiskopschroevendraaier de vier schroeven waarmee het achterpaneel is vastgezet.
- 4. Bevestig de muurbeugel van de muurmontageset op de monitor.
- 5. Volg de aanwijzingen die zijn meegeleverd met de set voor muurmontage en bevestig de monitor tegen de muur.

**OPMERKING: Uitsluitend voor gebruik met UL of CSA of GS muurbevestigingsbeugel met een minimum belastingcapaciteit van 13,2 kg (S2421HN/S2421NX)/17,2 kg (S2721HN/S2721NX).**

DEL

## <span id="page-29-0"></span>**De monitor bedienen**

## **De monitor inschakelen**

Druk op de knop  $\bigoplus$  om de monitor in te schakelen.

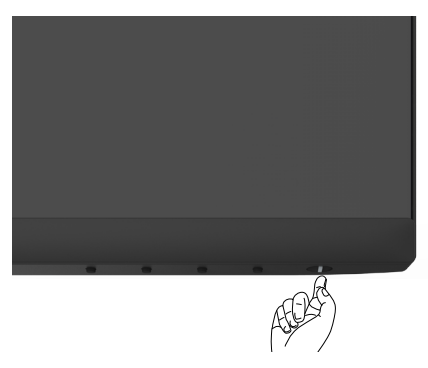

## **De bedieningselementen op het voorpaneel gebruiken**

Gebruik de bedieningsknoppen langs de onderrand van de monitor om de specificaties van het weergegeven beeld in te stellen. Als u de bedieningsknoppen gebruikt, verschijnt een On-Screen Display (OSD) menu op het scherm met numerieke waardes.

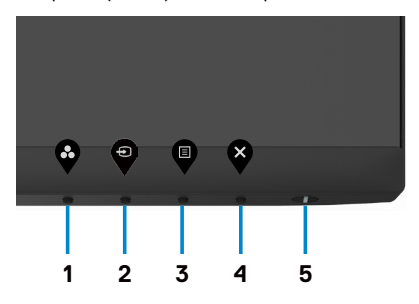

De volgende tabel beschrijft de knoppen op het voorpaneel:

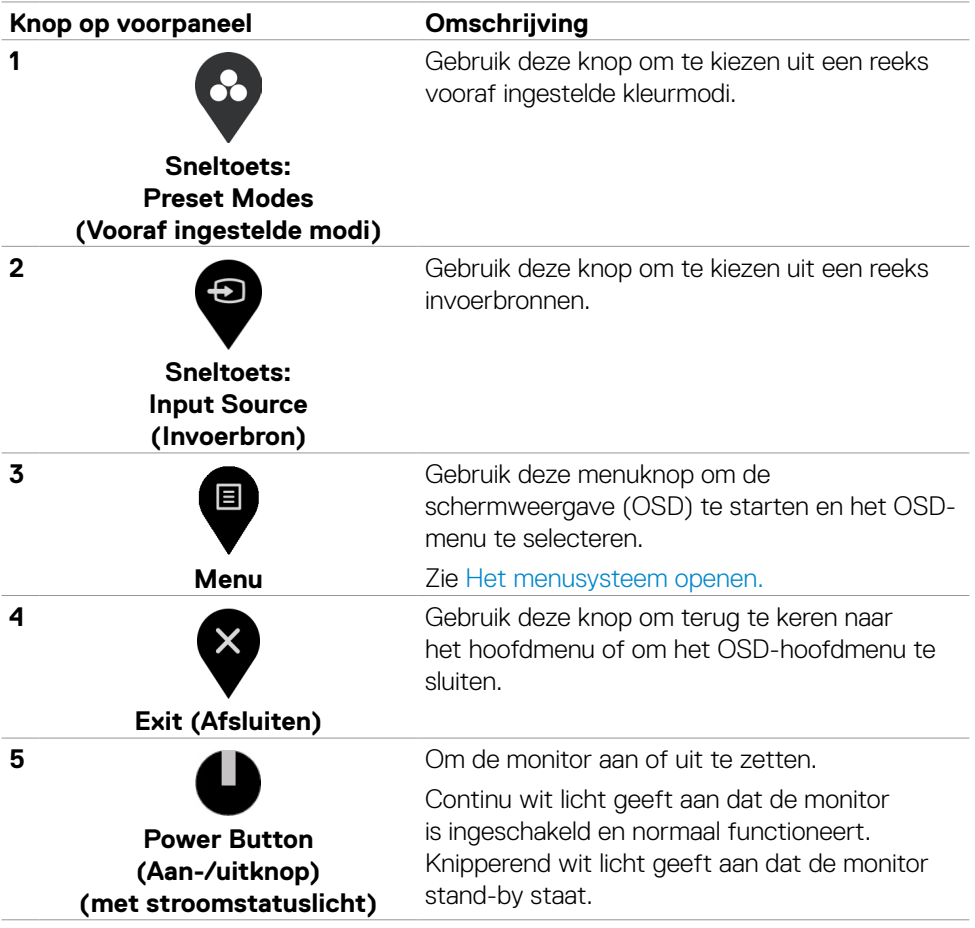

## <span id="page-31-0"></span>**De OSD-vergrendelfunctie gebruiken**

U kunt de bedieningsknoppen op het voor-paneel vergrendelen om toegang te verhinderen tot het OSD-menu en/of de aan-/uitknop.

#### **Gebruik het menu Lock (Vergrendelen) om de knop(pen) te vergrendelen.**

1. Selecteer een van de volgende opties.

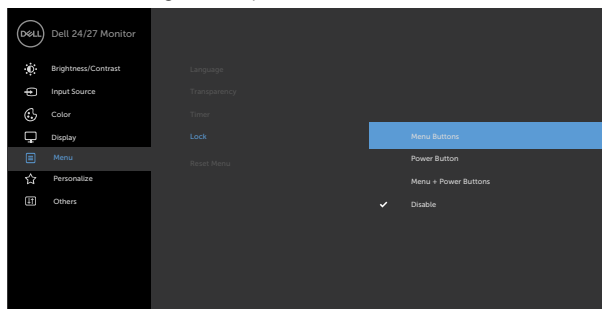

2. Het volgende bericht verschijnt.

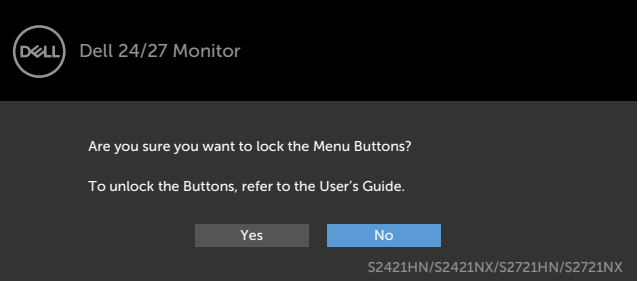

3. Selecteer **Yes (Ja)** om knoppen te vergrendelen. Eenmaal vergrendeld, zal bij het indrukken van een willekeurige bedieningsknop het sloticoon verschijnen

#### **Gebruik de bedieningsknop op het voorpaneel om de knop(pen) te vergrendelen.**

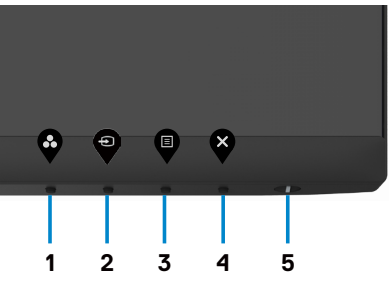

1. Houd **Button 4 (knop 4)** vier seconden ingedrukt, waarna een menu op het scherm verschijnt.

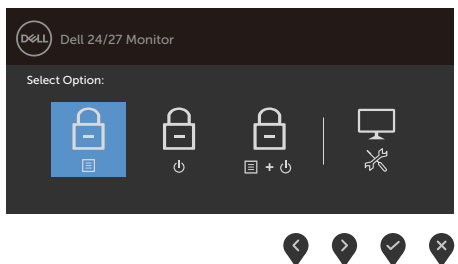

2. Selecteer een van de volgende opties:

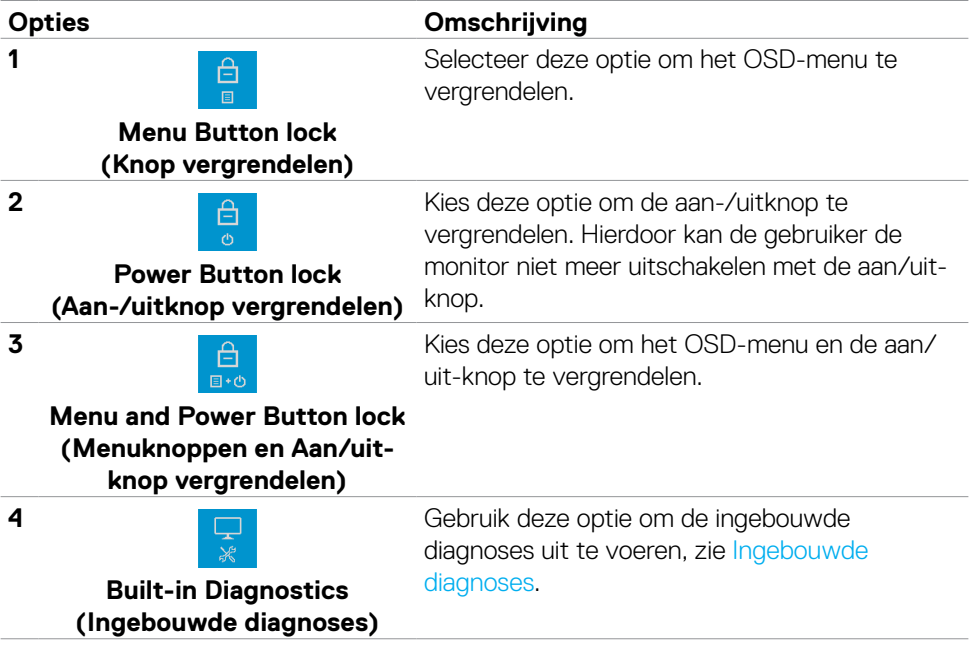

#### **Zo ontgrendelt u de knop(pen):**

Houd **Button 4 (knop 4)** vier seconden ingedrukt, waarna een menu op het scherm verschijnt. De volgende tabel beschrijft de opties voor het ontgrendelen van de bedieningsknoppen op het voorpaneel.

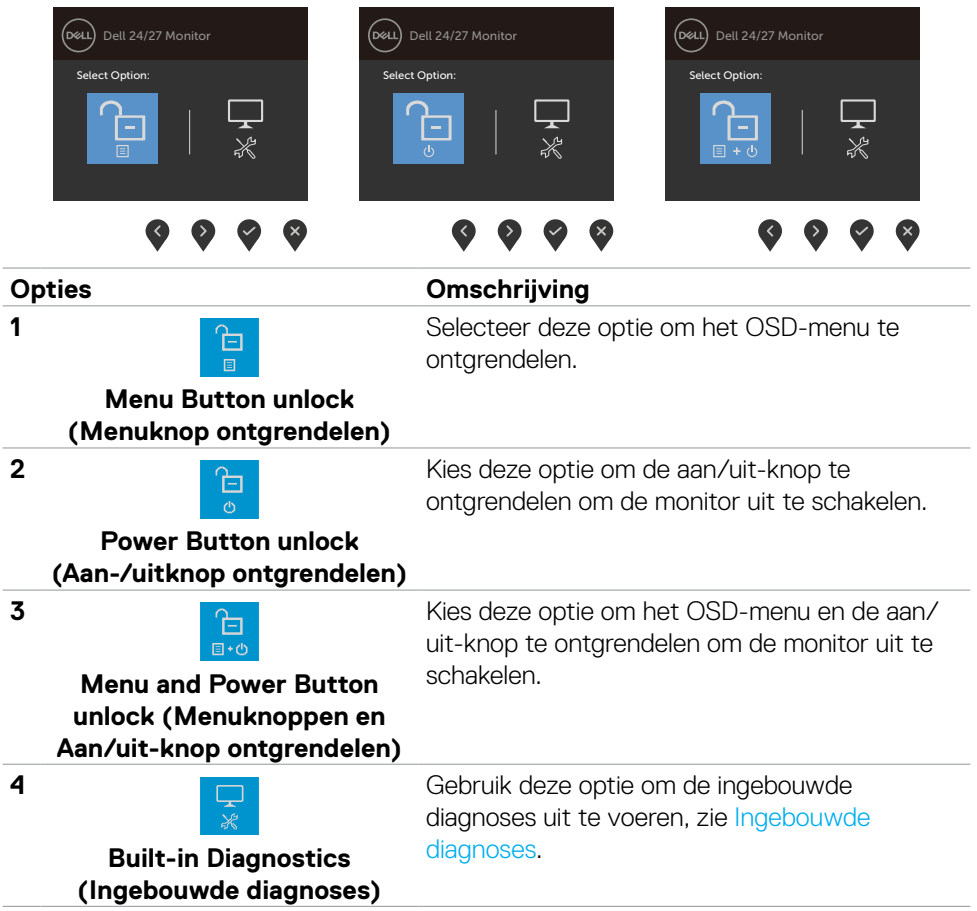

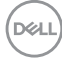

## <span id="page-34-0"></span>**Knop op voorpaneel**

Gebruik de knoppen op de voorkant van de monitor om de beeldinstellingen aan te passen.

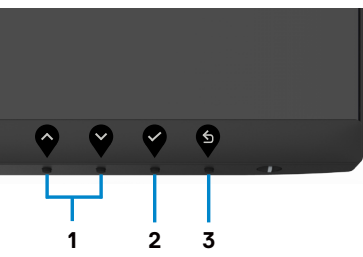

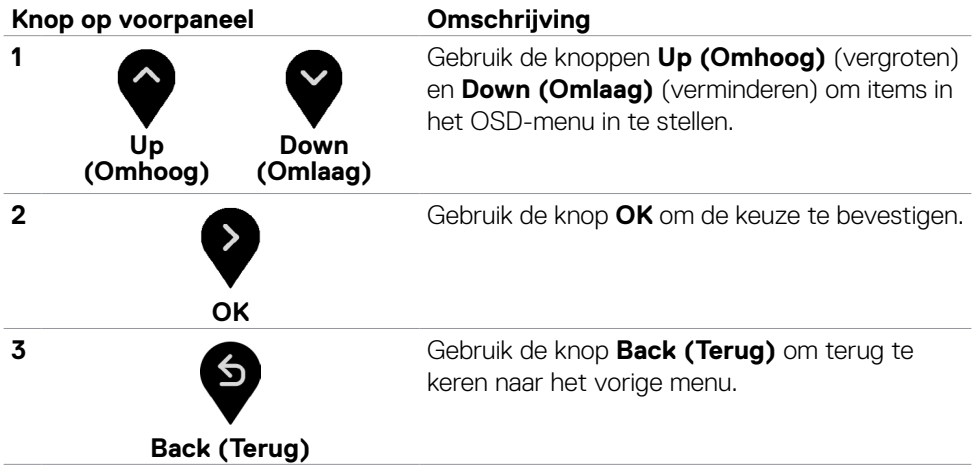

## <span id="page-35-0"></span>**Het On-Screen Display (OSD) menu gebruiken**

#### <span id="page-35-1"></span>**Het menusysteem openen**

- **OPMERKING: De wijzigingen die u aanbrengt met het OSD-menu worden automatisch opgeslagen als u naar een ander OSD-menu gaat, als u het OSD-menu verlaat of als het OSD-menu automatisch sluit.**
- 1. Druk op de  $\blacksquare$  toets om het OSD-menu te starten en het hoofdmenu weer te geven.

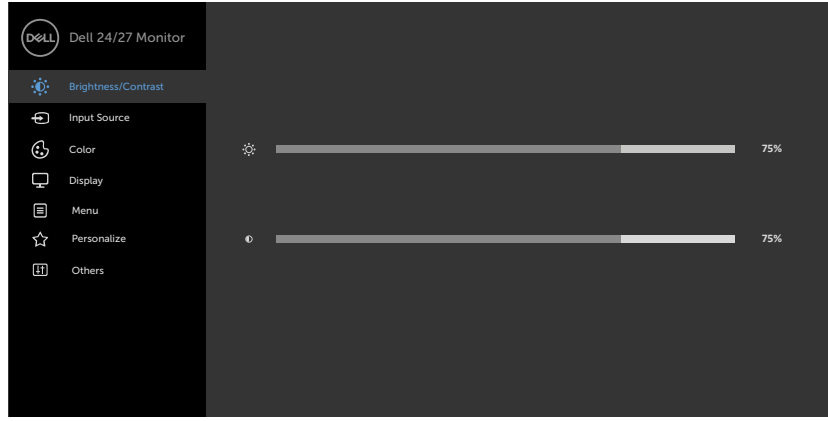

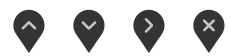

- 2. Druk op de knoppen  $\bigcirc$  en  $\bigcirc$  om tussen de opties te navigeren. Terwijl u van het ene naar het andere pictogram gaat, worden de namen van de opties gemarkeerd.
- 3. Druk eenmaal op knop  $\bullet$  of  $\bullet$  of  $\bullet$  om de gemarkeerde optie te activeren.
- 4. Druk op de knoppen  $\bullet$  en  $\bullet$  om de gewenste parameter te selecteren.
- 5. Druk op  $\bullet$  om de schuifbalk te openen en gebruik vervolgens knop  $\bullet$  of afhankelijk van de indicatoren op het scherm, om veranderingen aan te brengen.
- 6. Selecteer  $\bullet$  om terug te keren naar het vorige menu of  $\bullet$  om de optie te accepteren en terug te keren naar het vorige menu.

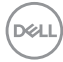

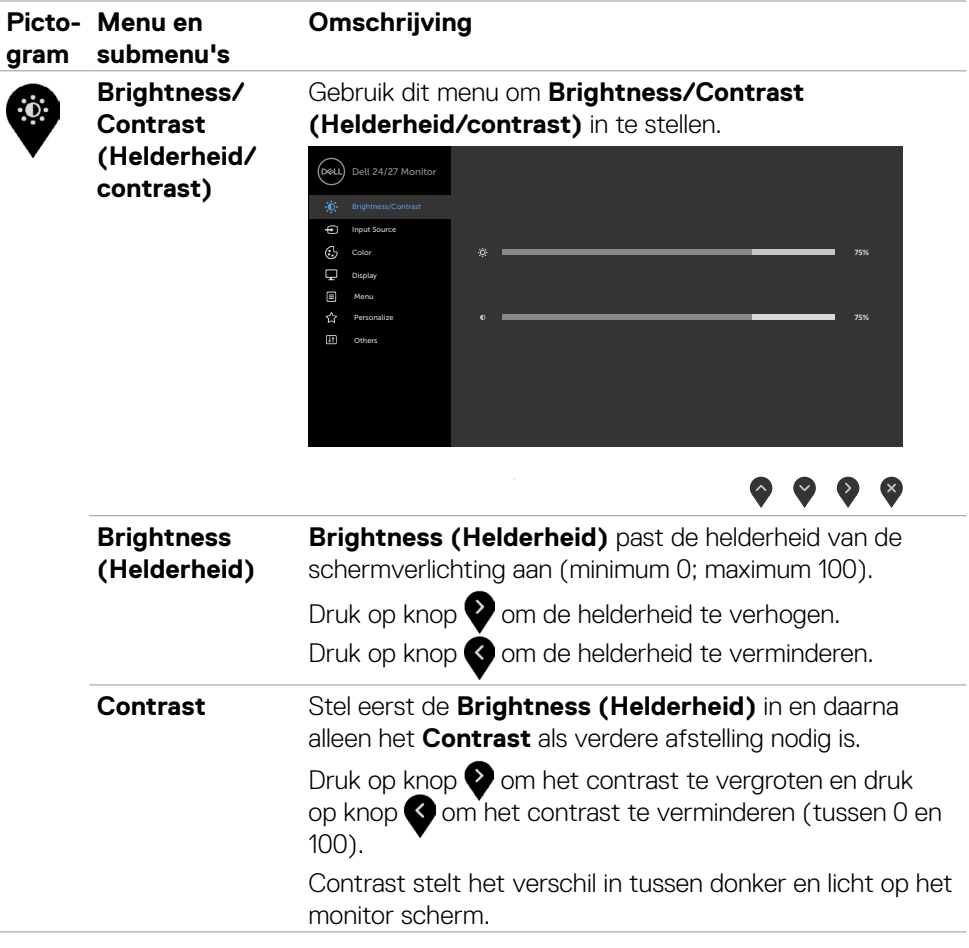

 $(\sim$ LL

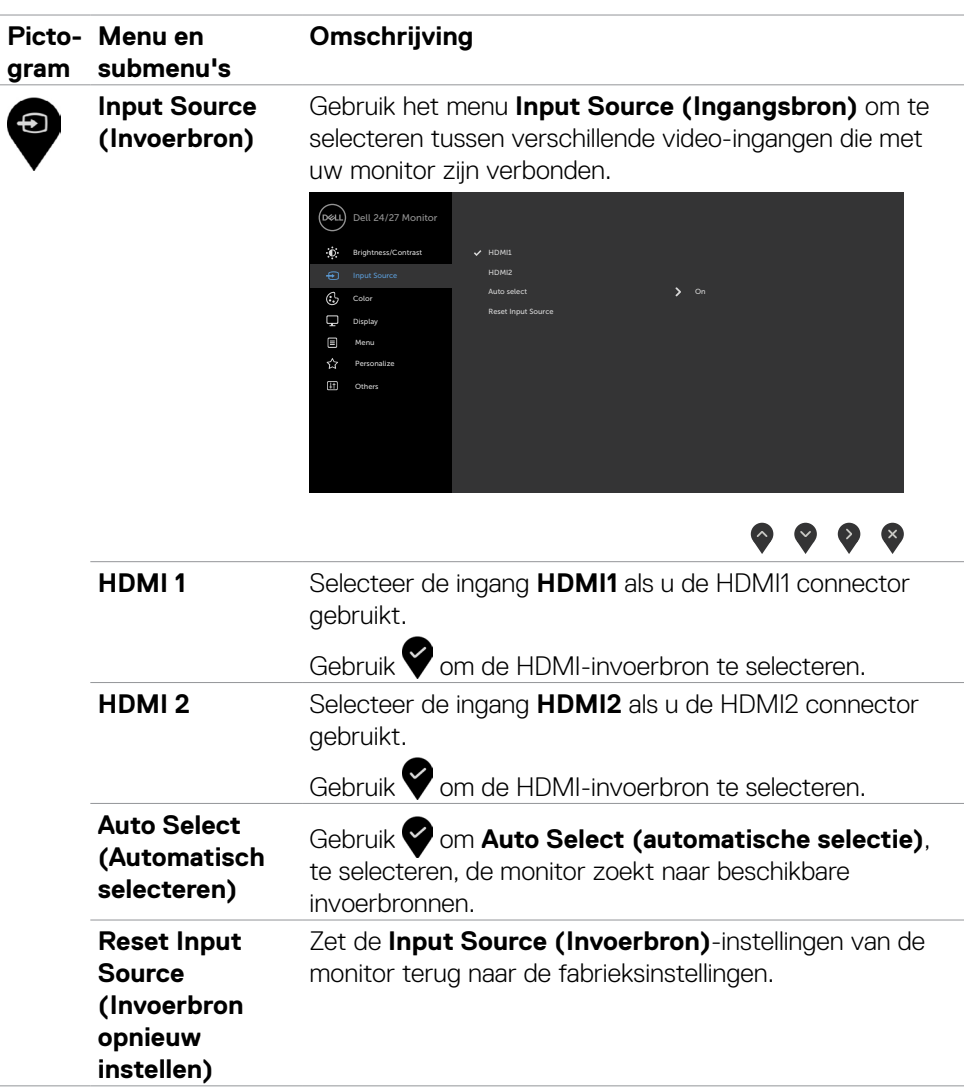

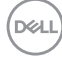

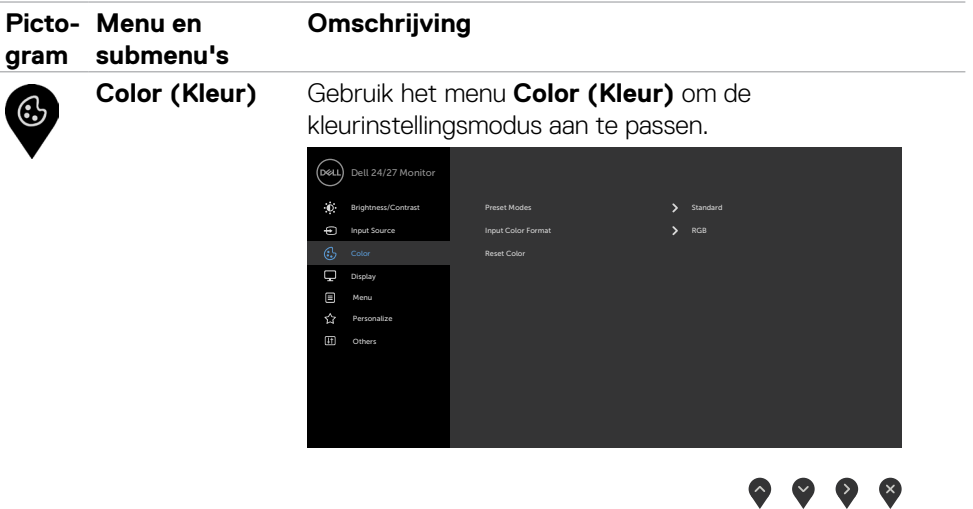

**Preset Modes (Vooraf ingestelde modi)**

Als u **Preset Modes (Vooraf ingestelde modi)** selecteert, kunt u in de lijst kiezen uit **Standard (Standaard)**, **ComfortView, Movie (Film), FPS, RTS, RPG, Warm, Cool (Koel)** of **Custom Color (Aangepaste kleuren)**.

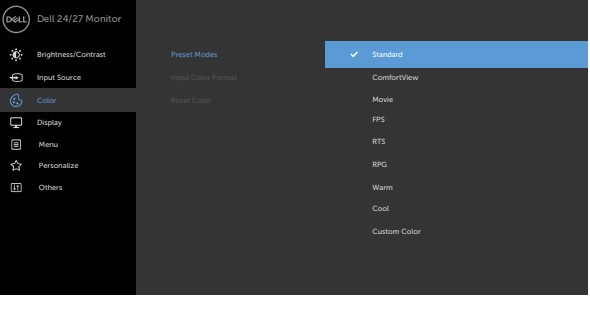

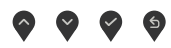

- **•Standard (Standaard):** Standaard kleurinstellingen. Dit is de standaard vooraf ingestelde modus.
- **•ComfortView:** Verlaagt de hoeveelheid blauw licht die het scherm afgeeft om het kijken aangenamer voor uw ogen te maken.

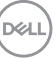

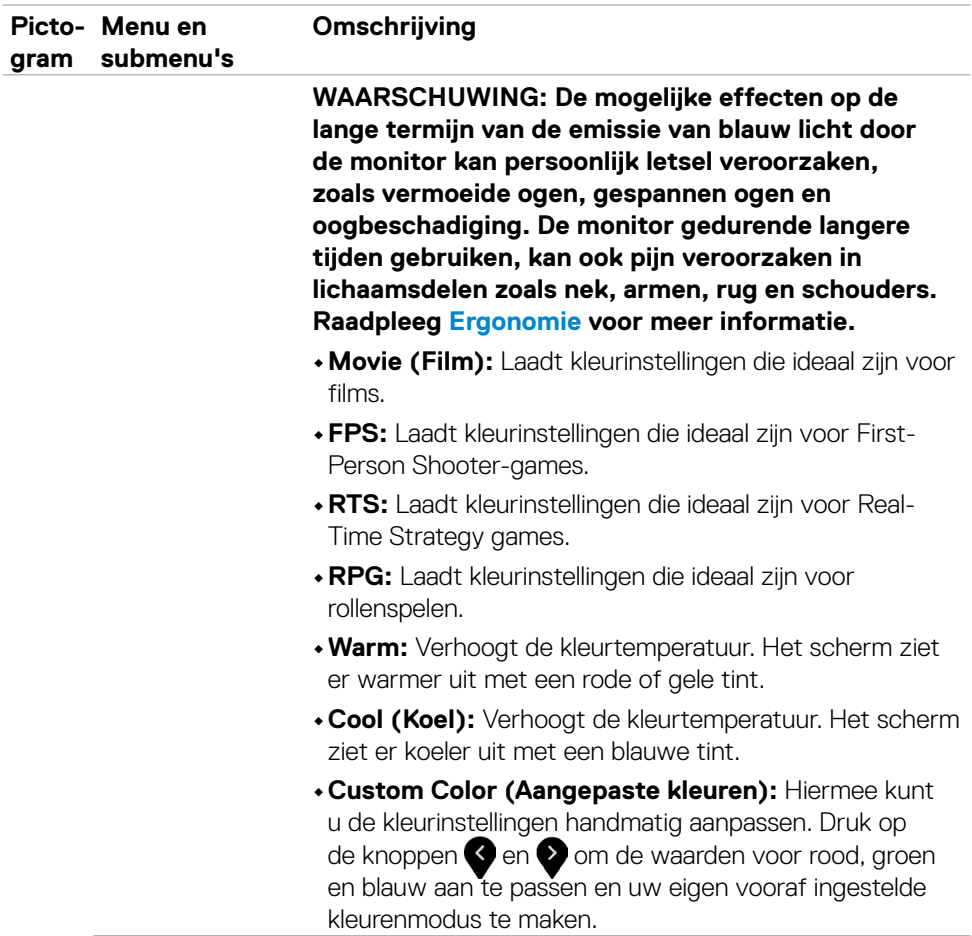

 $(\overline{DCL}$ 

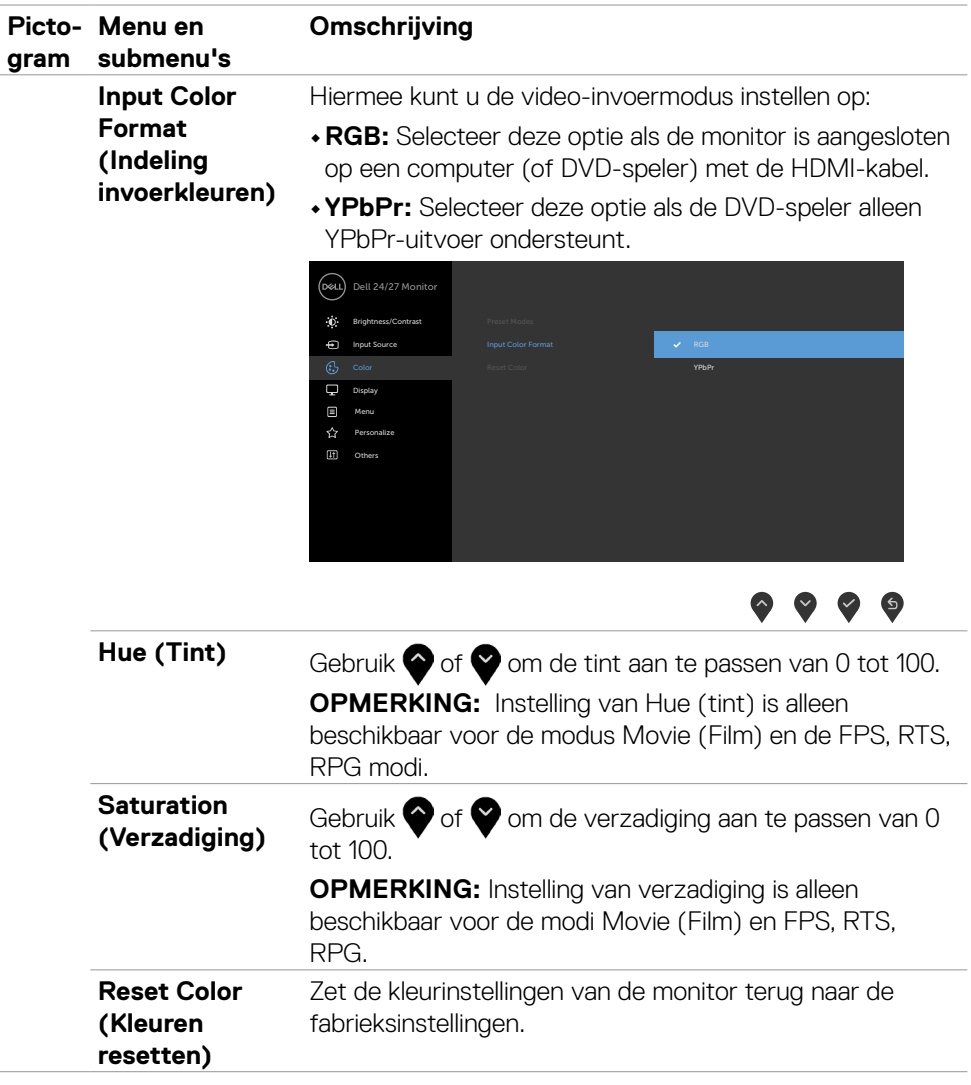

 $(\sim$ LL

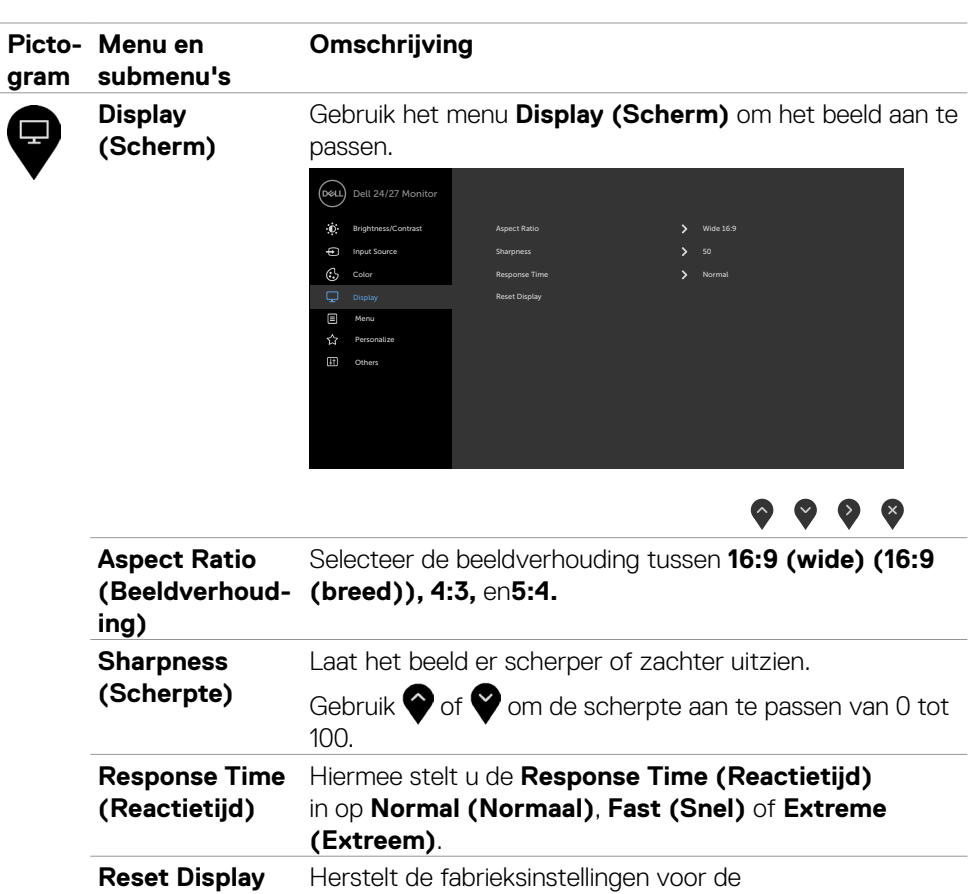

beeldscherminstellingen.

**(Beeldscherm resetten)** 

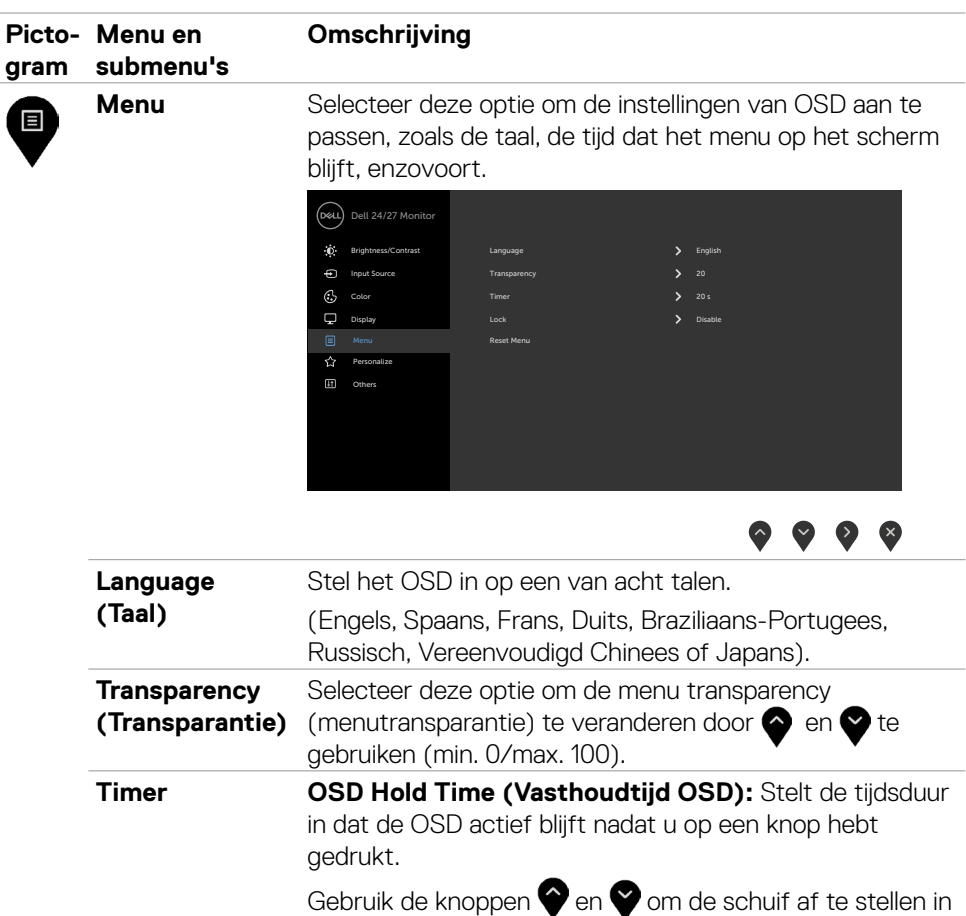

stappen van 1 seconde, van 5 tot 60 seconden.

DELI

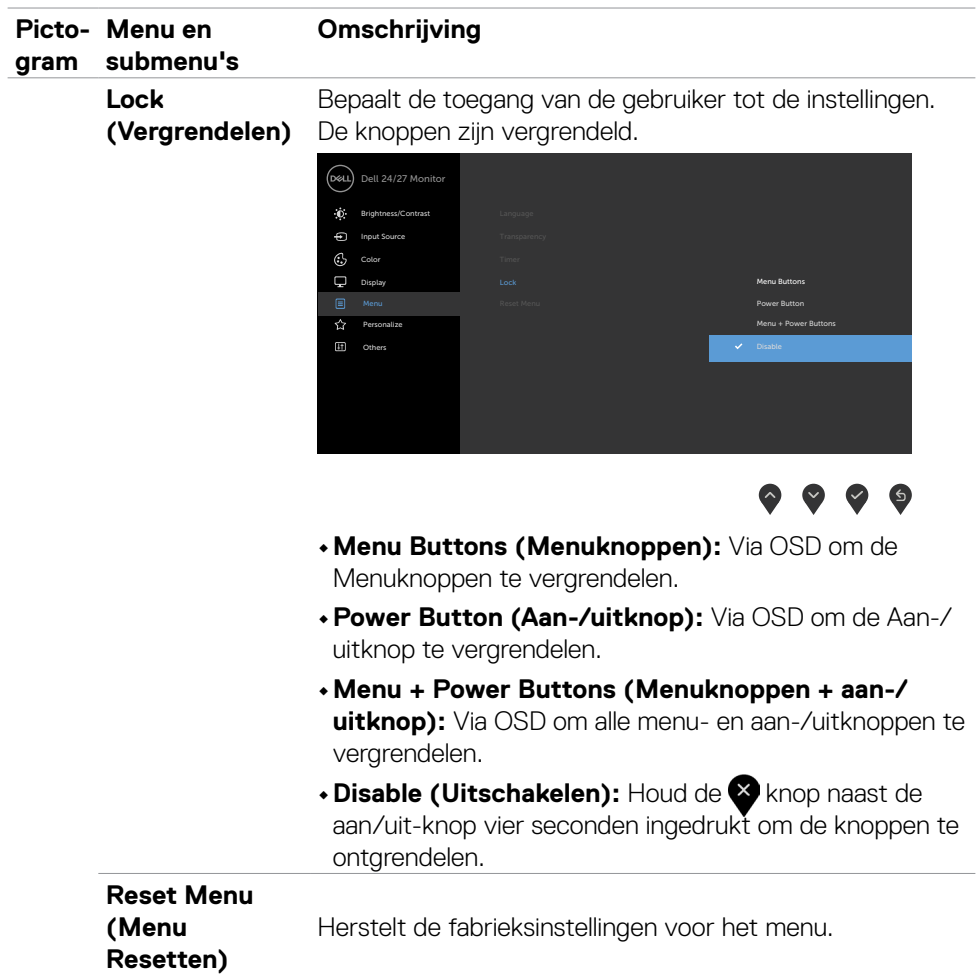

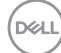

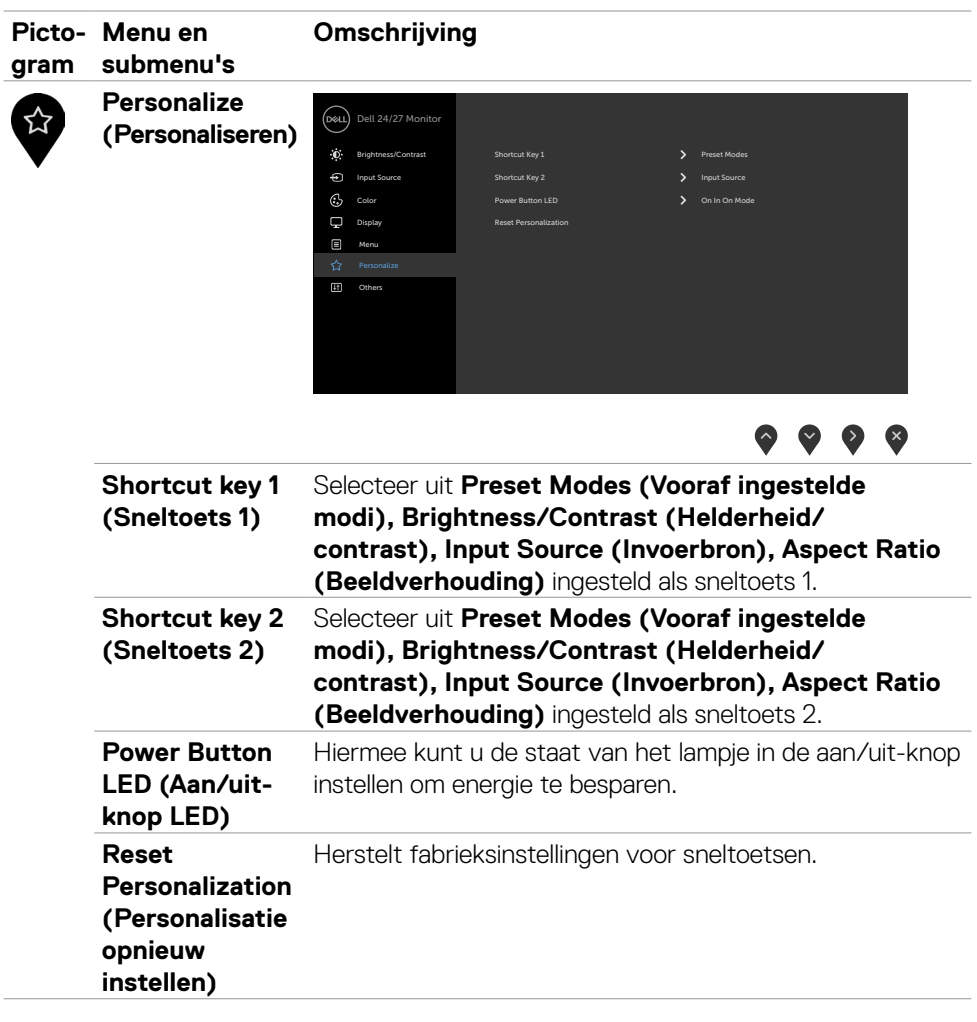

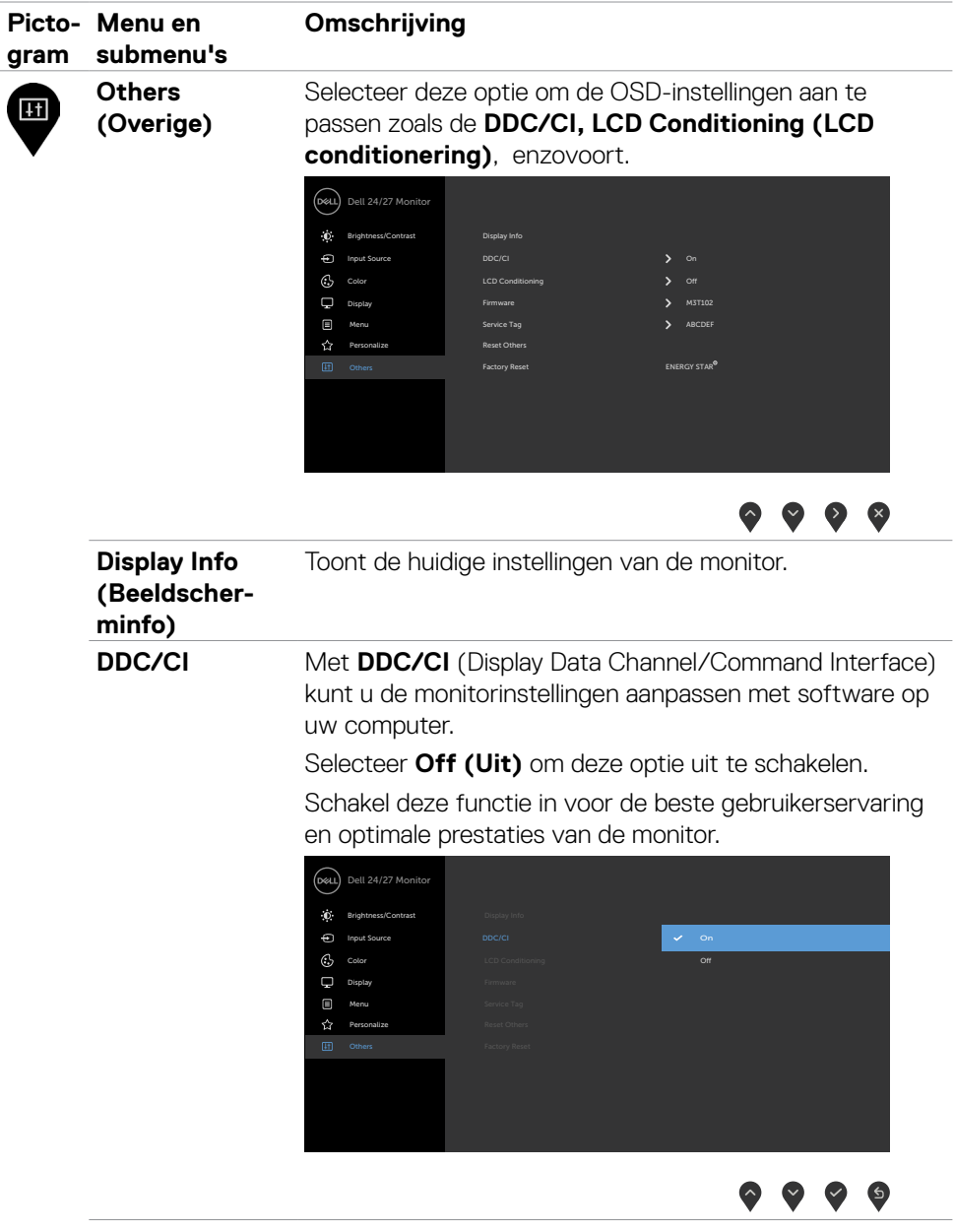

 $(\overline{DCL}$ 

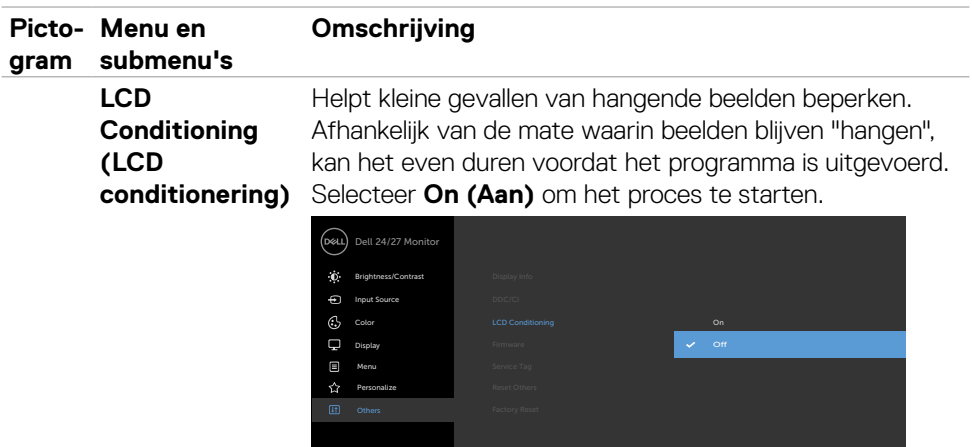

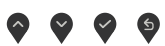

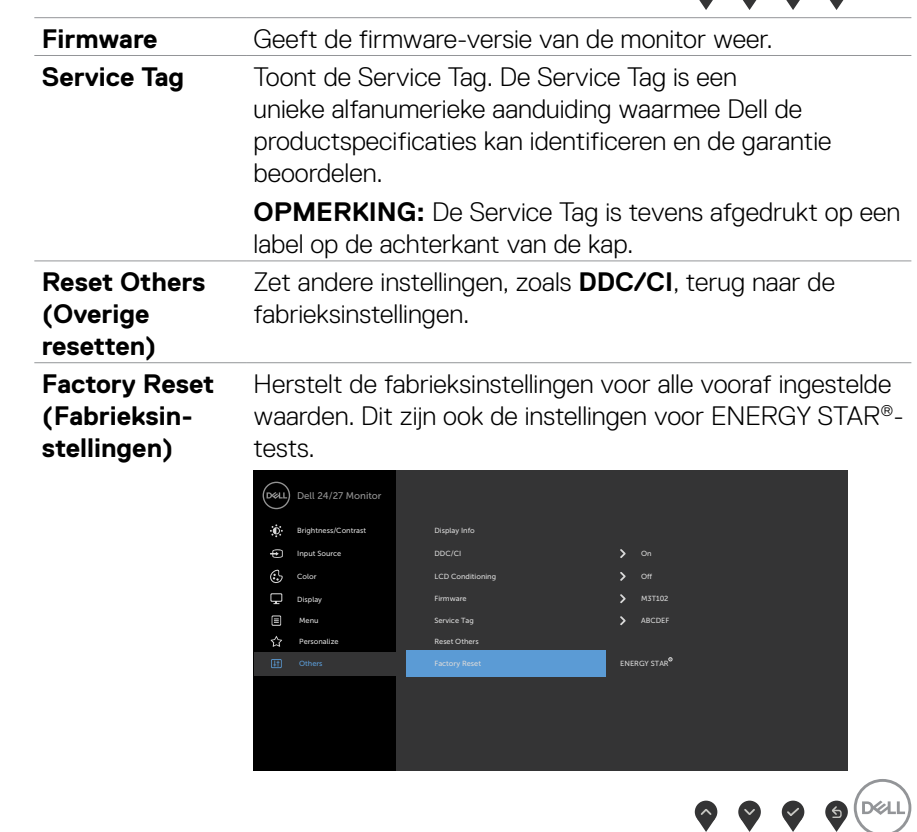

Z

#### <span id="page-47-0"></span>**OSD-waarschuwingen**

Als de monitor een bepaalde resolutie niet ondersteunt, verschijnt het volgende bericht:

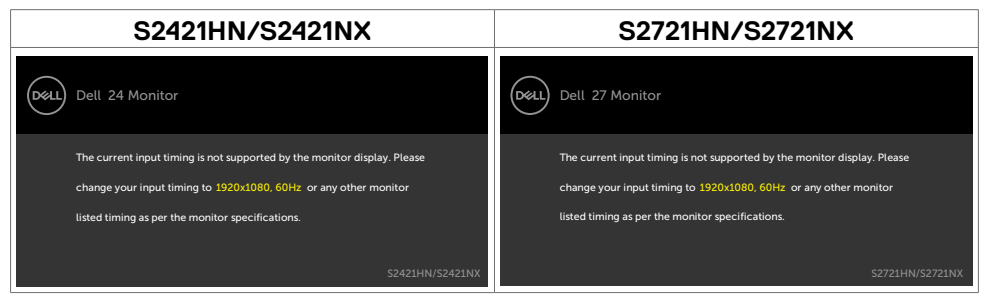

Dat betekent dat de monitor niet kan synchroniseren met het signaal dat deze van de computer ontvangt. Raadpleeg Resolutie specificaties voor de horizontale en verticale frequentie bereiken die deze monitor ondersteunt. De aanbevolen modus is 1920 x 1080.

Voordat de functie DDC/CI wordt uitgeschakeld, wordt het volgende bericht weergegeven.

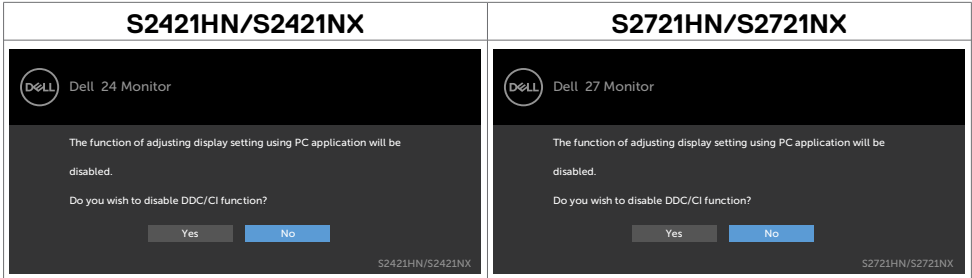

Als de monitor naar de modus **Standby (stand-by)** gaat, verschijnt het volgende bericht.

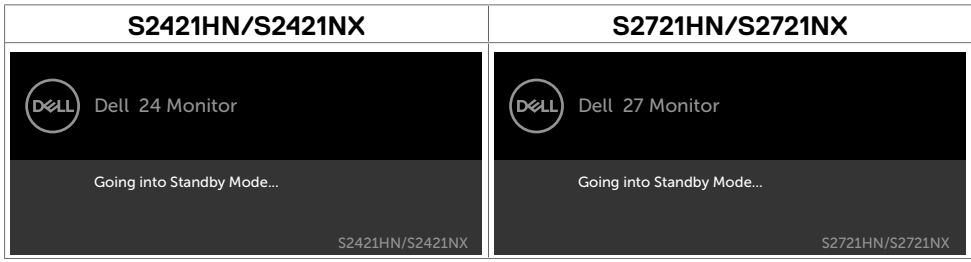

Activeer de computer en wek de monitor om toegang te krijgen tot het OSD.

**D**EL

Wanneer u OSD-items selecteert van **On (Aan) in de Standby Mode (modus** 

**Stand-by)** in de optie Personalize (Personaliseren), het volgende bericht verschijnt.

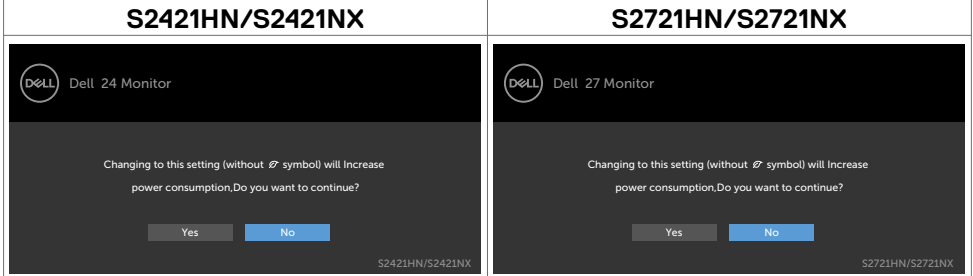

Als de helderheid is ingesteld boven het standaardniveau van 75% verschijnt het volgende bericht.

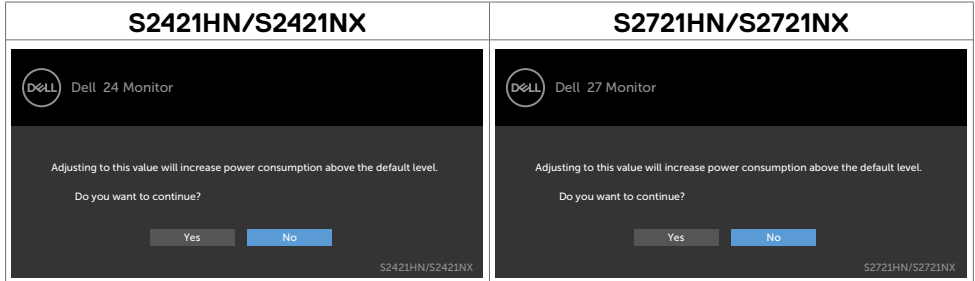

Als u op een andere dan de power button (aan/uit-knop) drukt, verschijnt het volgende bericht afhankelijk van de geselecteerde ingang.

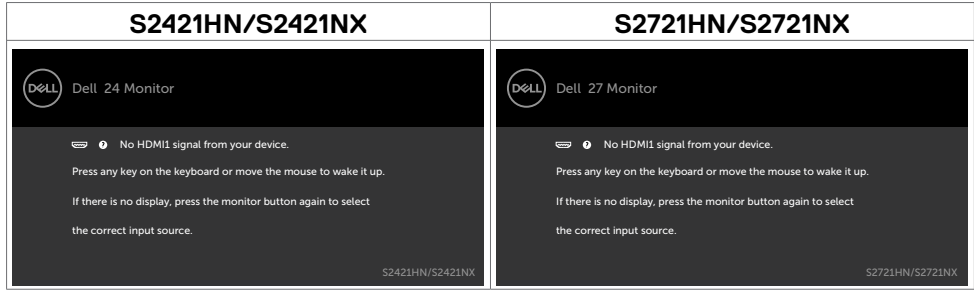

DEL

Als de ingang HDMI1 of HDMI2 is geselecteerd en de bijbehorende kabel is niet aangesloten, dan verschijnt een zwevend dialoogvenster zoals hieronder is afgebeeld.

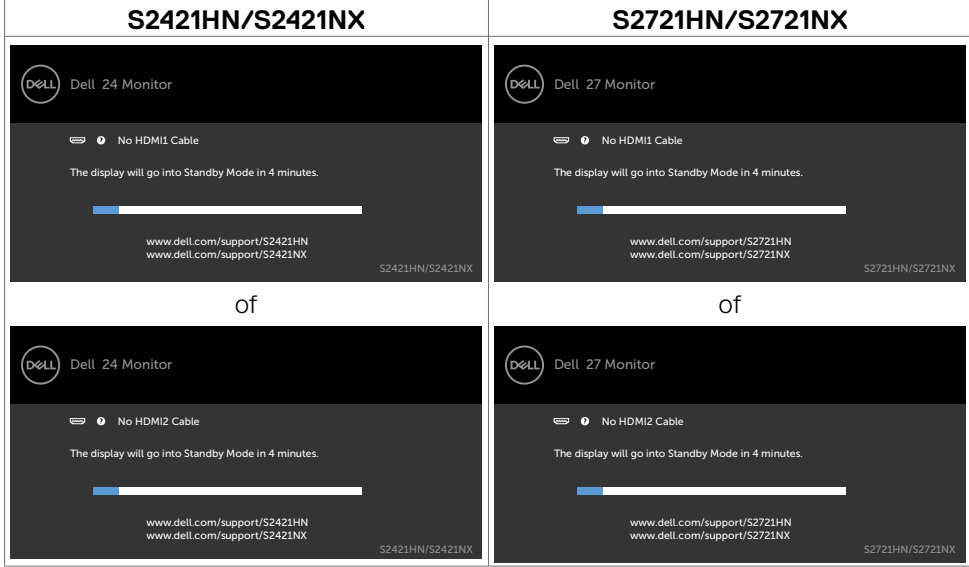

Zie Probleemoplossing voor meer informatie.

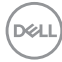

#### <span id="page-50-0"></span>**De maximale resolutie instellen**

Zo stelt u de maximale resolutie in voor de monitor:

In Windows 7, Windows 8 of Windows 8.1:

- 1. Alleen voor Windows 8 of Windows 8.1: selecteer de tegel Bureaublad om naar het klassieke bureaublad te gaan. Sla deze stap over voor Windows Vista en Windows 7
- 2. Rechtsklik op het bureaublad en klik op **Screen Resolution (Schermresolutie)**.
- 3. Klik op de vervolgkeuzelijst van **Screen resolution (Schermresolutie)** en selecteer **1920 x 1080**.
- 4. Klik op **OK**.

In Windows 10:

- 1. Rechtsklik op het bureaublad en klik op **Display Settings (Beeldscherminstellingen)**.
- 2. Klik op **Advanced display settings (Geavanceerde beeldscherminstellingen)**.
- 3. Klik op de vervolgkeuzelijst van **Resolution (Schermresolutie)** en selecteer **1920 x 1080**.
- 4. Klik op **Apply (Toepassen)**.

Als u de optie **1920 x 11080** niet ziet, moet u mogelijk het grafische stuurprogramma bijwerken. Voltooi een van de volgende procedures, afhankelijk van uw computer:

Als u een Dell desktop of draagbare computer hebt:

• Ga naar [https://www.dell.com/support,](https://www.dell.com/support) voer uw service tag in en download het nieuwste stuurprogramma voor uw grafische kaart.

#### **Als u een andere dan een Dell-computer (laptop of desktop) gebruikt:**

- Ga naar de support-website van de fabrikant van uw computer en download het nieuwste grafische stuurprogramma.
- Ga naar de support-website van de fabrikant van uw grafische kaart en download het nieuwste grafische stuurprogramma.

**D**&LI

## <span id="page-51-0"></span>**Foutoplossing**

#### **WAARSCHUWING: Volg de Veiligheidsinstructies voordat u een van de procedures in dit deel uitvoert.**

## **Zelftest**

De monitor bevat een zelftestoptie waarmee u kunt controleren of de monitor goed werkt. Als monitor en computer goed zijn verbonden maar het monitorscherm blijft leeg, voert u als volgt de monitor zelftest uit:

- 1. Schakel zowel de computer als de monitor uit.
- 2. Maak de videokabel los van de achterkant van de computer. Haal alle videokabels weg uit de achterkant van de computer om voor een goede werking van de zelftest te zorgen.
- 3. Schakel de monitor in.

Op het scherm moet een zwevend dialoogvenster verschijnen (tegen een zwarte achtergrond) als de monitor geen videosignaal detecteert en correct werkt. In de zelftestmodus blijft de power-LED wit. Afhankelijk van de geselecteerde ingang zal tevens een van de hieronder afgebeelde dialoogvensters continu over het scherm rollen.

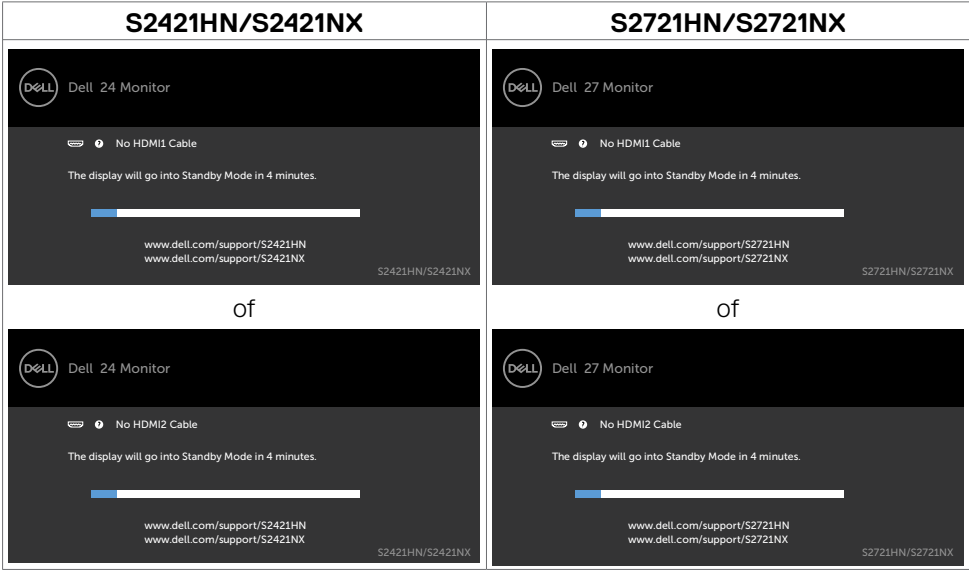

4. Dit vak verschijnt ook tijdens het normale systeemgebruik als de videokabel losgaat of beschadigd is.

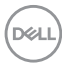

<span id="page-52-0"></span>5. Schakel de monitor uit en sluit de videokabel weer aan; schakel daarna zowel de monitor als de computer in.

Als na toepassing van de vorige procedure het scherm leeg blijft, moet u de videocontroller en de computer controleren, omdat de monitor goed werkt.

### <span id="page-52-1"></span>**Ingebouwde diagnoses**

De monitor beschikt over een ingebouwd diagnostisch hulpmiddel dat u helpt bepalen of de afwijking op het scherm die u ziet een inherent probleem van de monitor is, of van uw computer en videokaart.

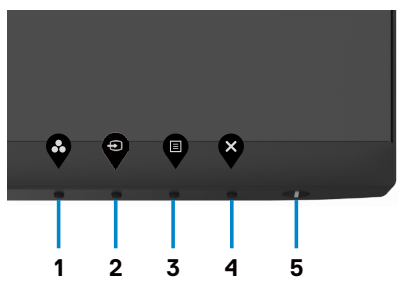

De ingebouwde diagnoses uitvoeren:

- 1. Zorg ervoor dat het scherm schoon is (geen stofjes op het oppervlak van het scherm).
- 2. Houd **Button 4 (knop 4)** vier seconden ingedrukt, waarna een menu op het scherm verschijnt.
- 3. Selecteer de optie voor ingebouwde diagnoses  $\mathbb{F}$ . Een grijs scherm verschijnt.
- 4. Controleer het scherm zorgvuldig op afwijkingen.
- 5. Druk nogmaals op knop 1 op het voorpaneel. De kleur van het scherm verandert naar rood.
- 6. Controleer het scherm op eventuele afwijkingen.
- 7. Herhaal de stappen 5 en 6 om het scherm in groen, blauw, zwart, wit en met tekst te controleren.

De test is voltooid als het tekstscherm verschijnt. Druk nogmaals op knop 1 to exit (om af te sluiten).

Als u tijdens het ingebouwde diagnoseprogramma geen schermafwijkingen vaststelt, functioneert de monitor naar behoren. Controleer de videokaart en computer.

DEL

## <span id="page-53-0"></span>**Veel voorkomende problemen**

De volgende tabel bevat algemene informatie over algemene monitor problemen die u kunt tegenkomen en de mogelijke oplossingen.

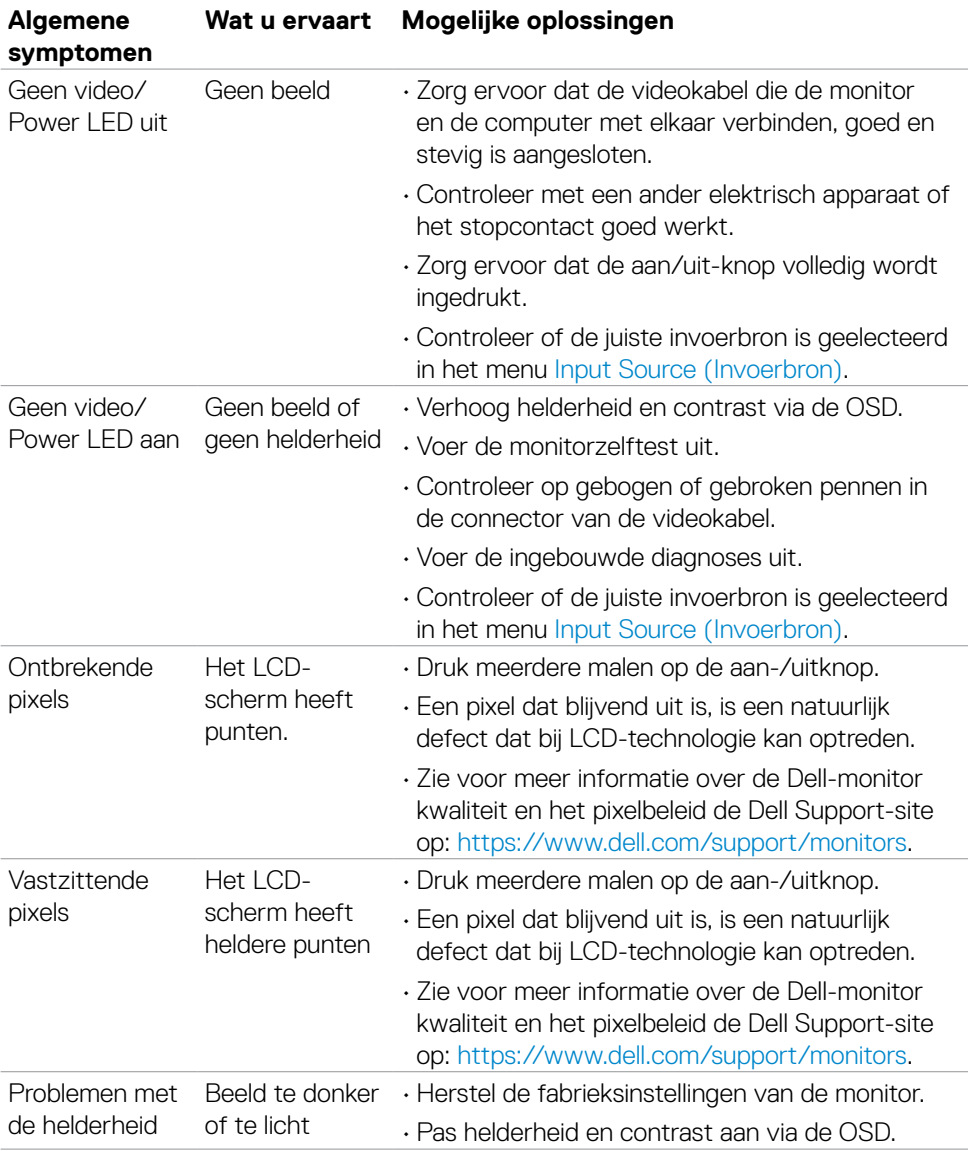

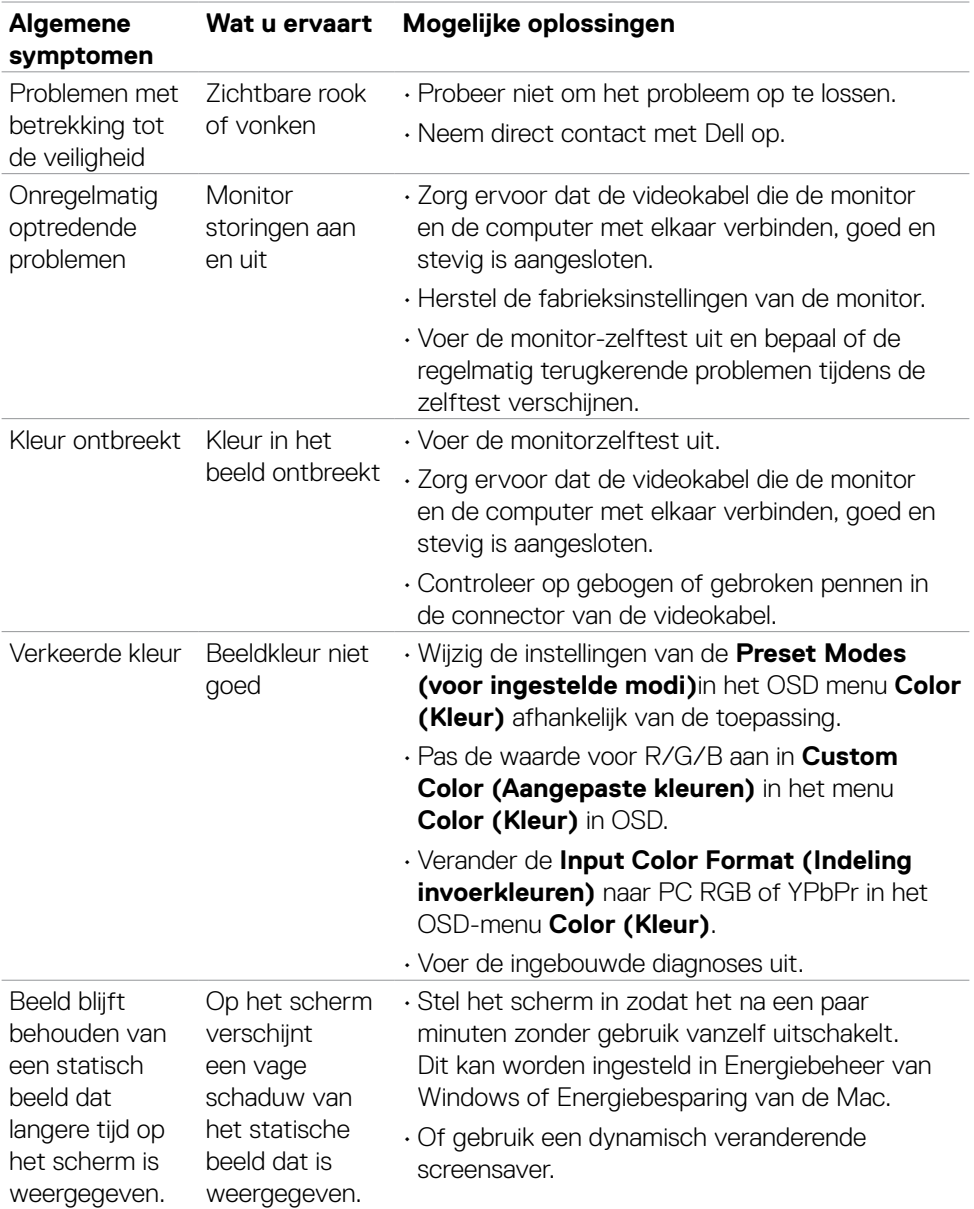

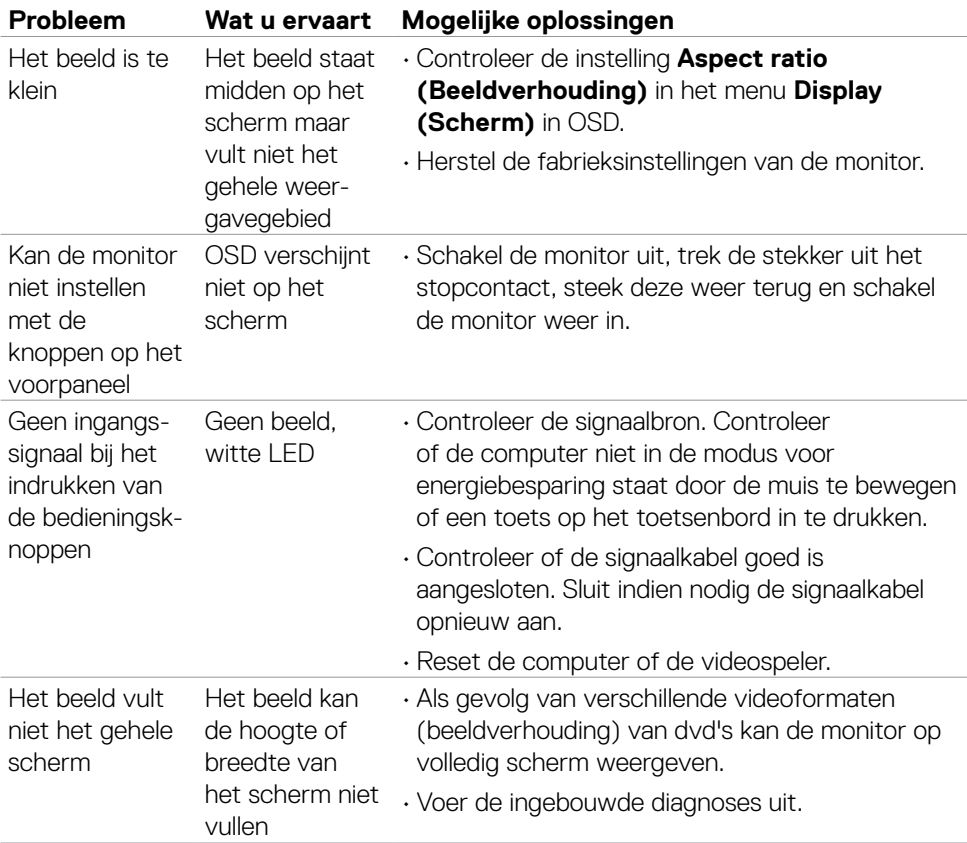

## <span id="page-55-0"></span>**Product specifieke problemen**

 $\int$ DELL

## <span id="page-56-0"></span>**Bijlage**

## **FCC-meldingen (alleen V.S.) en andere wettelijke informatie**

Zie voor FCC-meldingen en andere wettelijke informatie de regelgevingswebsite op [https://www.dell.com/regulatory\\_compliance](https://www.dell.com/regulatory_compliance).

#### <span id="page-56-1"></span>**Contact opnemen met Dell**

Klanten in de Verenigde Staten bellen 800-WWW-DELL (800-999-3355).

**OPMERKING: Als u niet over een actieve internetverbinding beschikt, kunt u contactgegevens vinden op uw factuur, pakbon, rekening of productcatalogus van Dell.**

**Dell levert verschillende online en telefonische ondersteunings- en serviceopties. De beschikbaarheid verschilt per land en product, en sommige diensten zijn mogelijk niet beschikbaar in uw gebied.** 

• Online technische bijstand [- https://www.dell.com/support/monitors](https://www.dell.com/support/monitors)

#### **EU productdatabase voor energielabel en productinformatieblad**

**S2421HN:** <https://eprel.ec.europa.eu/qr/349828> **S2421NX:** <https://eprel.ec.europa.eu/qr/345963> **S2721HN:** <https://eprel.ec.europa.eu/qr/349825> **S2721NX:** <https://eprel.ec.europa.eu/qr/345966>

**D**&LI